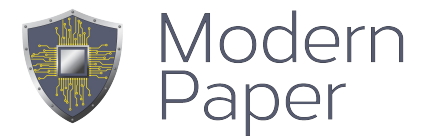

# **Installation ProcessCoach – Server Ubuntu 20.04.3 PHP-Version 7.4**

- 1. Beschreibung
- 2. Betriebssystemvoraussetzungen
- 3. Hardware
- 4. Installation ProcessCoach Server
- 5. Konfiguration ProcessCoach Server erster Mandant
- 6. Installation App ( Beispiel iOS )
- 7. App-Anwendungsbeispiele

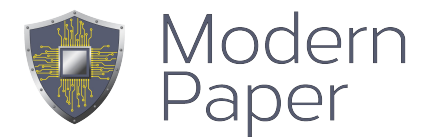

## **Beschreibung**

Der ProcessCoach ist in den meisten Fällen eine Kommunikationsinfrastruktur, die in Firmenumgebungen auf eigener Hardware oder Cloud-basiert zum Einsatz kommt.

Der ProcessCoach versteht sich als Tool und mit entsprechenden Dokumenten und Verzweigungen ausgestattet auch als eigenständige Lösung um mobile Unternehmenskommunikation zu realisieren.

Die grundsätzlich unterstützten Plattformen sind iOS, Window UWP, Android für die Betriebssysteme. Für bestimmte Anwendungsfälle kann der ProcessCoach anstelle der Apps auch browserbasiert bzw. mit dem Adobe-Reader zusammenarbeiten und Daten austauschen.

Die Entwicklung des ProcessCoach begann 2012 mit einer reinen iOS – App, die unter Cordova und anfänglich mit dem PDF-SDK von READDLE entwickelt wurde.

Zwei Jahre später wurde das SDK der Firma PSPDFKit – Peter Steinberger eingesetzt.

Diese Version wurde bis 2017 weiterentwickelt und ist bisher unter ProcessCoach2 im Apple AppStore verfügbar. Diese Version PrrocessCoach2 wird ab 2021 nicht mehr offiziell unterstützt.

Seit 2018 wurde der ProcessCoach4 unter Verwendung des Foxit – SDK unter den oben genannten Betriebssystemplattformen iOS, Android und Windows UWP nativ und neu entwickelt. Den weitesten Entwicklungsstand stellt aktuell die iOS App dar, die über die weitreichendsten Features verfügt.

Die nachfolgenden Beschreibungen werden sich, soweit auf App bezogen, auf die iOS App beziehen.

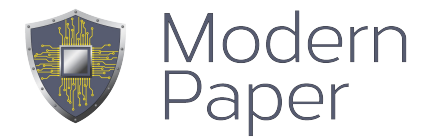

## **Einsatzbereiche - Zuordnung**

Der ProcessCoach finden seinen Einsatz am besten in Firmen, die bestehende Lösungen mobilisieren möchten, bestehende Papier-basierte Prozesse digitalisieren wollen.

Hier sind in erster Linie:

- Erfassungsprozesse in Verwaltung, Verkauf, Instandhaltung, Produktion, Fertigung
- Prozesse für Dokumentationspflichtige Vorgänge
- Freigabeverfahren
- Jede papier-basierte Kommunikations oder Dokumentations Prozess oder Prozessteil
- Verkaufsprozesse mit Präsentation, Kalkulation und Vertragsabschluss

### **Die eingesetzte serverseitige Technologie bzw. Wissensumgebung:**

- Ubuntu-server 20.04.3 ( jungfräuliche Installation, Server mit ssh-server packet)
- php
- postgresql Datenbanksystem (relationales DBMS)
- java
- javascript
- acrobat javascript
- grundlegendes Verständnis für PDF-Dokumente
- Verständnis für Webtechnologien

### **Betriebssystem Notwendigkeiten**

Für eine einfache und vorgegebene Installation mittels vorhandenem Installationsskript ist die Ubuntu-Version 20.04.3 Vorraussetzung.

Es wird die Ubuntu-Server Variante, nur mit dem SSL-Server Packet installiert und dient als Ausgangsbasis für die ProcessCoach Serverinstallation.

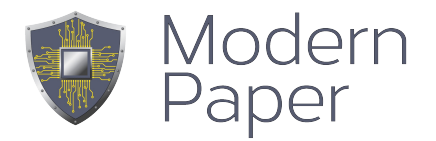

Das System muss im Netzwerk erreichbar konfiguriert sein und muss erreichbar sein für folgende Ports:

- 80 Standard http wg letsencrypt
- 443 Standard https wg Zugriff der Apps. Alle Apps kommunizieren über https. Soll ein anderer Port verwendet werden, z.B. wegen vorgeschalteter Proxy Server oder ähnlichem kann auch jeder andere Port Verwendung finden
- 22 zur Wartung ( kann aber auch direkt über Konsole erfolgen)

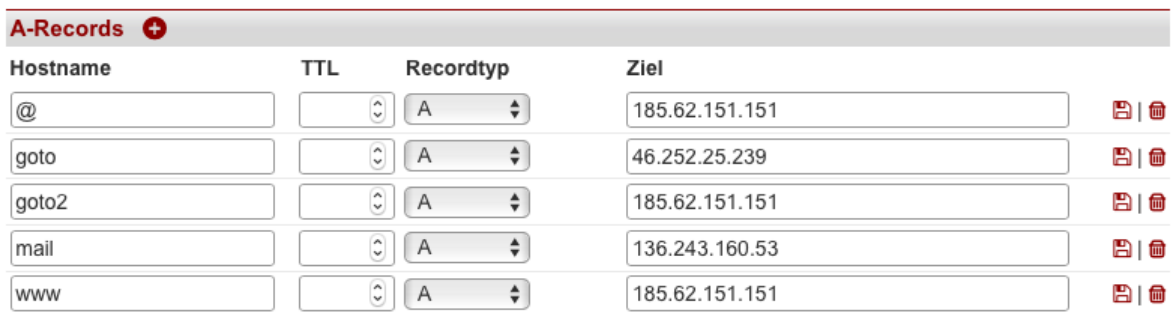

- A-Record ist eingetragen und stimmt mit der Adresse des neuen Servers überein Beispiel: goto2
- modern-paper oder Dochouse muss den Server für eine Erstanmeldung hinterlegt haben um bei einer Anmeldung auf den richtigen Server zu verzweigen.

### **Hardware**

Die Empfehlung der Hardware richtet sich stark nach dem angestrebten Einsatzgebiet.

Der ProcessCoach wurde auch auf Rasperry Systemen installiert. Das ist jedoch eine Ausnahme und soll nur zeigen, daß der ProcessCoach auch mit wenig Resourcen zurecht kommen kann.

Ein Rechnersystem mit folgender Grundausstattung wird als Minimalanforderung empfohlen.

- 4 Core
- 8 GB RAM
- 80 GB HD

Wichtig zu erwähnen, ist die Bandbreite und Qualität der Internetanbindung.

Eine stabile Anbindung mit mindestens 20 Mbit sollte verfügbar sein.

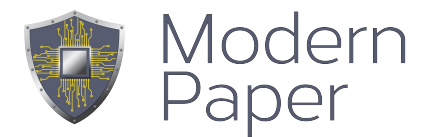

### **Installation eines ProcessCoach Server**

Was ist zu tun:

Installation von Ubuntu 20.04.3 (empfohlener Download eines Images von:

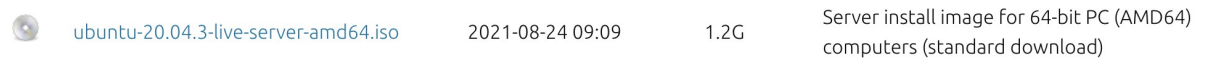

### **https://releases.ubuntu.com/focal/ubuntu-20.04.3-live-server-amd64.iso**

Bei Abfrage nach den zu installiertenden Packeten nur des openssl-Server installieren – sonst keine Paketauswahl.

Anpassung der Netzwerkadresse während der Installation (empfohlen),

oder unter /etc/netplan

Editiere die Datei mit einem Editor deiner Wahl (Beispiel); (vi ist immer da)

# This file describes the network interfaces available on your system

```
# For more information, see netplan(5).
network:
  version: 2
  renderer: networkd
  ethernets:
   enp0s25:
    dhcp4: no
    dhcp6: no
    addresses: [192.168.2.130/24]
    gateway4: 192.168.2.1
    nameservers:
          addresses: [213.133.106.251,213.239.204.242]
```
Nach erfolgter Anpassung wird die Änderung aktiviert mit:

**sudo netplan –debug apply**

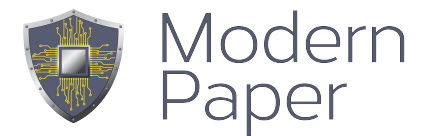

### **ProcessCoach Installation auf Ubuntu 20.04.03 LTS**

#### **Der ProcessCoach Server wird exemplarisch auf dem Server mit der Adresse :**

**[https://goto2.my-mobile.services](https://goto2.my-mobile.services/) installiert.**

Nach der Anmeldung mit dem, bei der Installation angelegten, Benutzer und dem dazugehörigen Passwort werden root-Rechte benötigt.

**sudo su**

Wechsel in das /tmp Verzeichnis:

**cd /tmp**

*Rufen Sie vor dem eigentlichen Installationsvorgang folgende Befehle auf!*

*apt-get install -y language-pack-en-base*

**apt-get install -y language-pack-de-base**

**locale-gen**

#Bitte mit exit und sudo su nochmals die Umgebung initialisieren

**exit**

*sudo su*

export LC\_ALL=de\_DE.UTF-8 export LANG=de\_DE.UTF-8

Das Installationsskript wird geholt

*cd /tmp*

*wget http://goto.my-mobile.services/distrib/init-2004.sh*

Das Installationsskript wird aufgerufen

#### *sh ./init-2004.sh <servername>*

*#Hier startet der Installationsvorgang ProcessCoach Server zum Beispiel ->*

*sh ./init-2004.sh goto4.my-mobile.services*

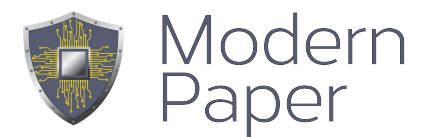

Das Installationspacket .tgz wird gespeichert

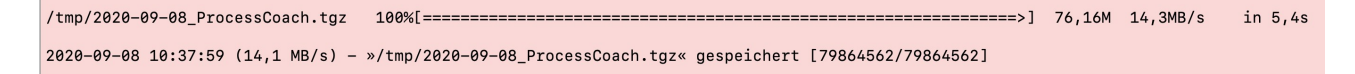

Keine Konfiguration — bei Postfix Configuration

! Es wird während des Installationsvorganges sowohl php Version 7.4 als auch php 8.0 installiert Aktiviert wird in dieser Konfiguration die php Version 7.4

[libmcrypt prefix? [autodetect] : Die Frage libmcrypt wird mit autodetect bestätigt;

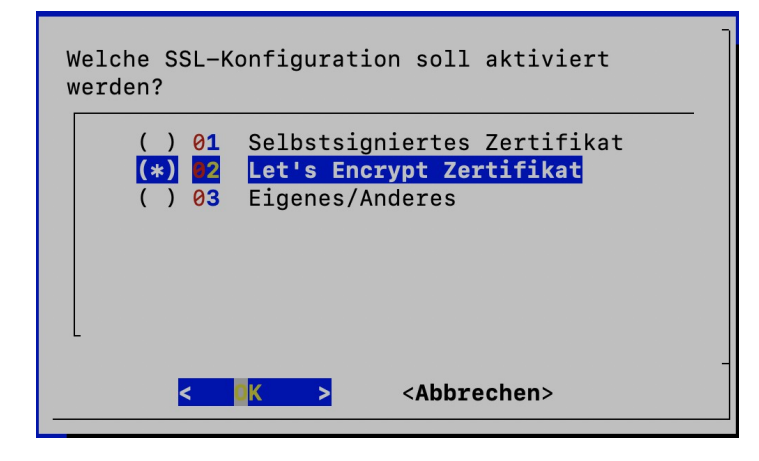

Bei Auswahl Zertifikat : selfSigned – (später Austausch gegen offizielle Zertifikate unter /etc/apache2/ssl/...) oder Verwendung von selbst erstellten Zertifikaten.

Note: Packages are only provided for currently supported Ubuntu releases. Mehr Informationen: https://launchpad.net/~certbot/+archive/ubuntu/certbot FENTER1 drücken zum Weitermachen oder Stra-c. um das Hinzufügen abzuhrechen Plugins selected: Authenticator apache, Installer apache Enter email address (used for urgent renewal and security notices) (Enter 'c' to cancel): fkramer@modern-paper.de

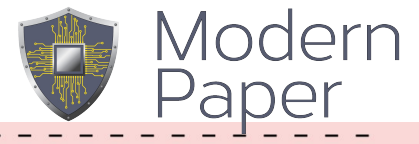

Please read the Terms of Service at https://letsencrypt.org/documents/LE-SA-y1.2-November-15-2017.pdf. You must agree in order to register with the ACME server at https://acme-v02.api.letsencrypt.org/directory  $(A)$ gree/(C)ancel: A والمستناس والمسترد والمسترد والمستناس Would you be willing to share your email address with the Electronic Frontier Foundation, a founding partner of the Let's Encrypt project and the non-profit organization that develops Certbot? We'd like to send you email about our work encrypting the web, EFF news, campaigns, and ways to support digital freedom.  $(Y)$ es/ $(N)$ o: Y

Which names would you like to activate HTTPS for? 1: goto2.my-mobile.services Select the appropriate numbers separated by commas and/or spaces, or leave input blank to select all options shown (Enter 'c' to cancel): 1 Obtaining a new certificate Performing the following challenges: http-01 challenge for goto2.my-mobile.services Waiting for verification... Please choose whether or not to redirect HTTP traffic to HTTPS, removing HTTP access. 1: No redirect - Make no further changes to the webserver configuration.

2: Redirect - Make all requests redirect to secure HTTPS access. Choose this for new sites, or if you're confident your site works on HTTPS. You can undo this change by editing your web server's configuration. 

Select the appropriate number  $[1-2]$  then  $[$ enter] (press 'c' to cancel): 2

dh-make dwz gettext-doc libasprintf-dev libgettextpo-dev libtool-doc mcrypt libssl-doc gfortran | fortran95-compiler gcj-jdk dh-php libmail-box-perl

11Dmail-DOX-peri<br>Die folgenden NEUEN Pakete werden installiert:

autopoint debhelper dh-autoreconf dh-strip-nondeterminism gettext intltool-debian libarchive-cpio-perl libarchive-zip-perl accopytine desired in a structure of the state of the state of the state of the state of the stripped the stripped the stripped the stripped the stripped the stripped the stripped of the stripped of the stripped of the str actualisiert, 25 neu installiert, 8 zu entfernen und 13 nicht aktualisiert.<br>B müssen 6.653 kB an Archiven heruntergeladen werden.

Nach dieser Operation werden 30,4 MB Plattenplatz zusätzlich benutzt. Möchten Sie fortfahren? [J/n]

running: phpize Configuring for: PHP Api Version: 20170718 Zend Module Api No: 20170718<br>Zend Extension Api No: 320170718 libmcrypt prefix? [autodetect] :

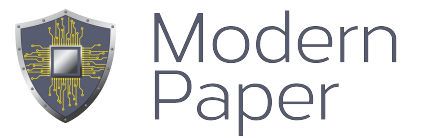

running: phpize Configuring for: PHP Api Version: 20170718 Zend Module Api No: 20170718 Zend Extension Api No: 320170718 libmcrypt prefix? [autodetect] :

## **Der Installationsvorgang dauert mehrere Minuten – abhängig von der Hardwareausstattung und Netzwerkqualitat**

Folgende Verzeichnisse werden erstellt:

```
/opt/processcoach/phplib/lib
/opt/processcoach/html/ProcessCoach/plugins
/backup
```
#### **Es werden alle benötigten Packete installiert.**

php-pear php7.4-dev gcc make autoconf libc-dev pkg-config postgresql apache2 penjdk-8-jre-headless memcached htop ghostscript php libapache2-mod-php php-cli php-curl php-json php-pgsql php-memcache php-memcached php-mcrypt php-soap php-mail php-mail-mime php-net-smtp php-imap php-imagick (benötigt noch manuelle Eingabe) php-gd php-zip libreoffice git ntp libfpdi-php

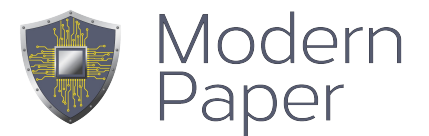

# *Änderung / Überprüfung in der Datei:*

/etc/ImageMagick-6/policy.xml

Änderung der Zeile: **<policy domain="coder" rights="none" pattern="PDF" /> zu: <policy domain="coder" rights="read|write" pattern="PDF" />**

### **Diese Einstellung wird für die Vorschau von Dokumenten benötigt.**

### *service apache2 restart*

Im Verlauf der Installation wurde eine zentrale Datei erzeugt: **/opt/processcoach/config/config.inc.php**

*<?php*  $$main$  config = (object) array( 'database' => array( 'username' => 'postgres', 'password' => 'rotciOrjyuc9', 'host' => '127.0.0.1', 'database' => 'postgres', 'port' => '5432', 'salt' => 'yejCydGaiBlogwipWidObAbubEpgamIdquibcyg4omceptInAbParAnwetBidId', 'push' => 'X+~jTH.Htg]"\$rO8B;3h:8HQlB81a!SW!m.Kj|kHuZr9CIdQi4%\_yAfIw4:qE', ), 'server' => array( 'regkey' => 'goto2.my-mobile.services' ) );

**Der regkey soll den Schlüssel repräsentieren, der bei der Serverzuordnung bei modern-paper hinterlegt ist. Dieser Schlüssel wird als Registrierungsschlüssel bei einer Infomail nach der Benutzeranlage verwendet.**

Der salt wird an verschiedenen Stellen für Verschlüsselung verwendet und von allen Mandanten auf diesem Server verwendet.

Der push wird für die Apple-Push-Notification verwendet.

Bei einem Umzug , Migration des Servers auf ein neues Betriebssystemes ist diese config-Datei mit zu übernehmen.

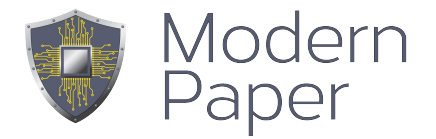

Nach erfolgreicher Installation kann mit dem Browser die Adresse des neuen Servers erreicht werden.

Erscheint dieser Bildschirm nicht, ist bei der Installation etwas schiefgelaufen.

Hier hilft ein Blick in die /var/log/apache2/error.log

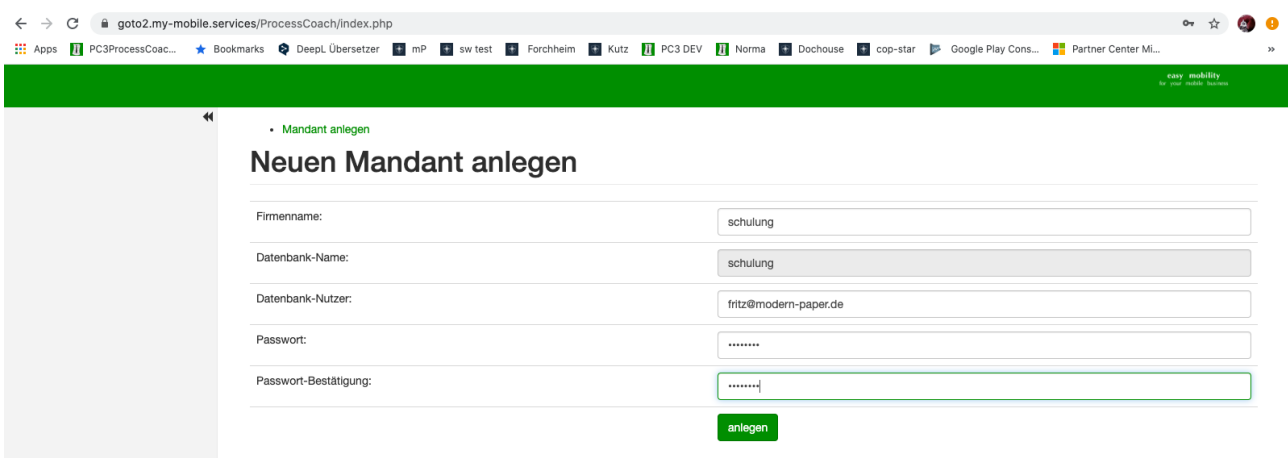

Andernfalls, im Normalfall und Erfolgsfall erscheint obiger screen

Der Firmenname muss pro Server eindeutig sein. Umlaute und Sonderzeichen sind nicht erlaubt. (0-9a-zA-Z\_)

Der Firmenname ist der Name für die Datenbank, die für jeden Mandanten angelegt wird. Hier ist ein sprechender Name empfehlenswert aber nicht zwingend notwendig. Die Länge des Firmennamens sollte sprechend aber doch nicht allzu lange sein.

Der Datenbank-Nutzer ist gleichzeitig bis auf weiteres der Admin des Systemes und gleichzeitiger Login für den Mandanten. Der Datenbank-Nutzer muss eine valide Kennung im eMail-Format sein.

Das Passwort muss zweichfach eingegeben werden und stellt danach das "Login-Passwort" des vorläufigen System-Verwalters dar.

Übergeordnet findet sich eine Datenbank mit dem Namen "firma"; Hier werden alle Benutzer aller Mandanten gelistet und die Zugehörigkeit zu dem jeweiligen Mandanten festgelegt.

Daraus ergibt sich die Restriktion: Auf jedem System darf eine Userkennung nur einmal vorhanden sein.

Die Authorisierung gegen andere Systeme, AD oder ERP-Systeme usw. kann später über individualisiertes Login-Vorgehen, pro Mandant erfolgen.

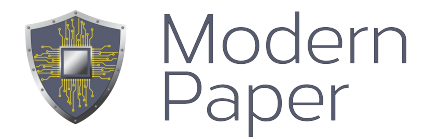

Nach Anlage des Mandanten erfolgt die erste Anmeldung auf dem Server mit eben der Kennung des vorher als Datenbank-Nutzer festgelegten Admin und dessen Passwort.

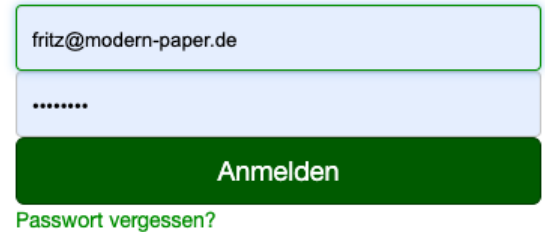

Nach erfolgreicher Anmeldung sieht der Admin folgenden Bildschirm.

Achtung: Als erster Admin des ersten Mandanten ist diese Kennung gleichzeitig und vorerst auch SuperAdmin für alle weiteren Mandanten auf diesem System.

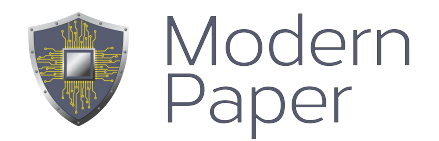

# **Firma**

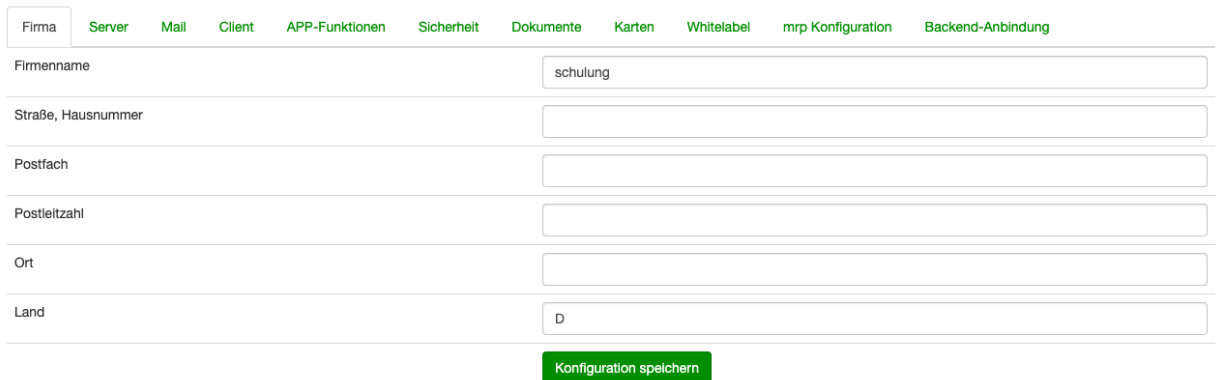

Die Eingaben an dieser Stelle werden für die Vorbelegung von Formularfeldern verwendet. PC company

### PC\_companyStrasse PC\_companyPlz PC\_companyOrt

Ein Formular mit den Formularfeldern und diesen Namen erhalten die hier eingegebenen Werte.

### **Server**

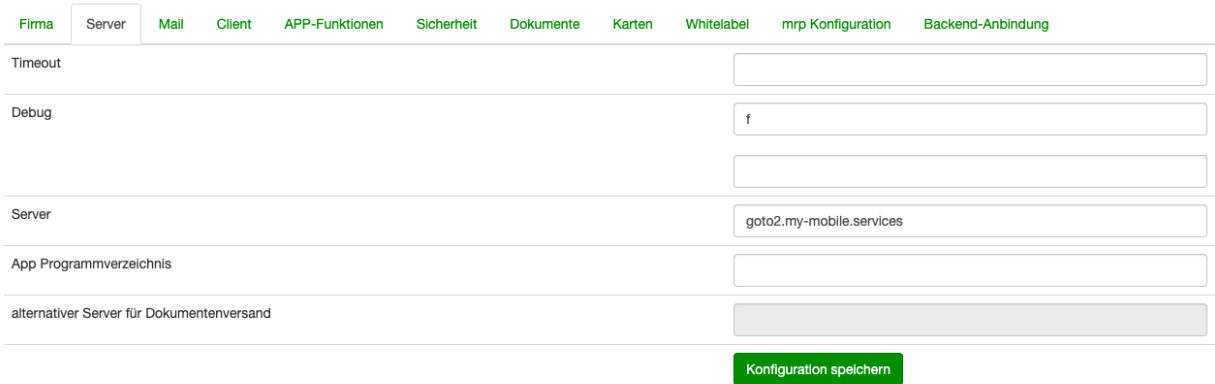

Die Eingaben auf dieser Seite für "Server" und "App Programmverzeichnis" sind zwingend und wichtig für die Verwendung und Zuordnung der Applikationsverzeichnisse. Server muss im Beispiel:

[https://goto2.my-mobile.services](https://goto2.my-mobile.services/) lauten.

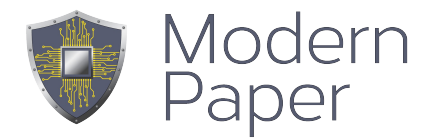

App-Programmverzeichnis muss im Beispiel: <https://goto2.my-mobile.services/ProcessCoach/app> lauten.

Hintergrund ist die Option die Apps- gegen eigene und komplett selbst verwaltete Backendfunktionen zu betreiben.

Die App wird nach der Anmeldung immer im angegebenen App-Programmverzeichnis nach den php-Programmen suchen.

Die Option Debug ermöglicht eine zusätzliche Ausgabe in der /var/log/apache2/error\_log. Ist Debug mit dem Wert "t" besetzt und befindet sich im Eingabefeld darunter eine ProcessCoach-Userkennung, werden Aktionen mit dieser Kennung zusätzlich und detailierter protokolliert.

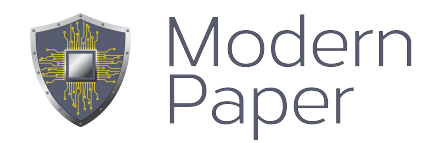

### **Mail**

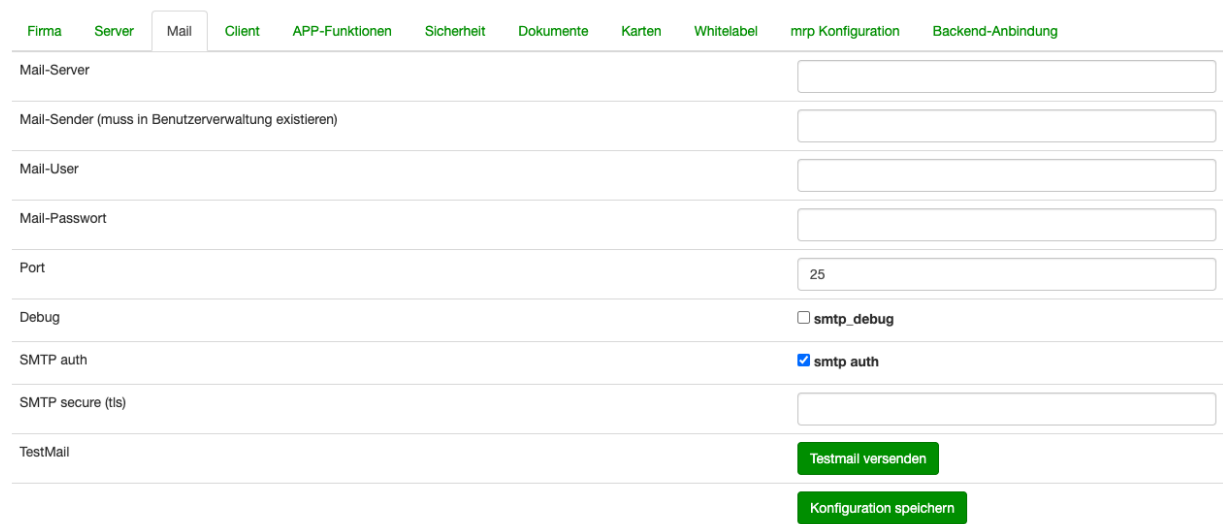

Diese Seite dient der mail-Server-Konfiguration.

Der Name des Mailservers

Der Mail-Sender ist eine Benutzerkennung, die als Absender für versendete eMails verwendet wird. Diese Kennung muss!! existieren, muss aber nicht aktiv sein.

Die Eingabe des Mail-User und das Mail-Passwort bezieht sich auf eine mögliche Kennung/Passwort für den Mailserver.

Die weiteren Eingaben wie Port, SMTP auth und so weiter hängen von den Zugangsdaten des verwendeten Mail-Server ab.

Mit dem Häckchen "smtp debug" und dem Button "Testmail versenden" kann eine Testmail versendet werden um die Funktionalität des Mailservers sicherzustellen und zu testen.

Der ProcessCoach kann an verschiedenen vordefinierten oder auch individualisierten Stellen, Info-mails oder Weiterleitungen per mail versenden. Die Zugangskennungen werden auf dieser Seite hinterlegt.

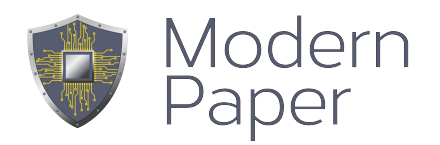

# **Client**

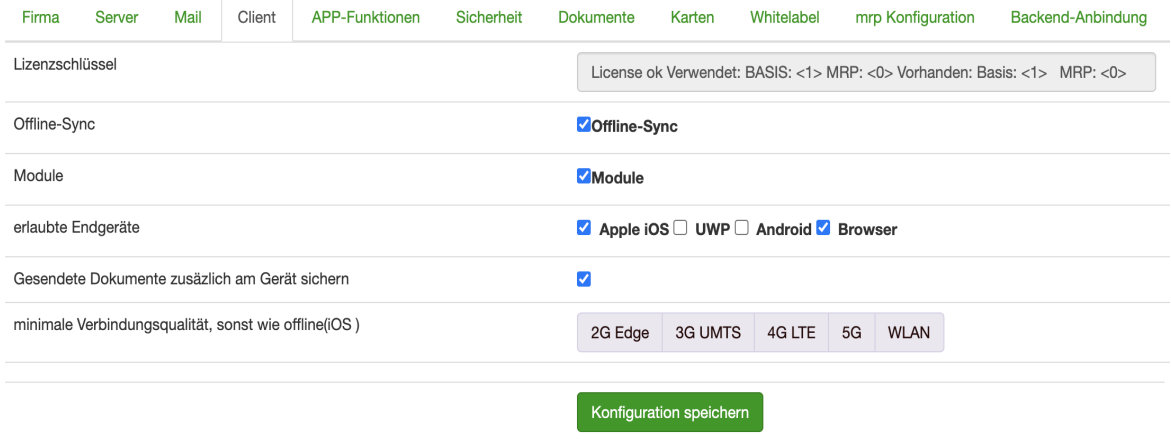

# **Alle Einstellungen, die nur für ProcessCoach2 relevant sind werden zu Ende des Jahres aus der Konfiguration entfernt.**

Das Feld Lizenzschlüssel zeigt die aktuell verfügbaren Lizenzen an.

Offline-Sync ist nur für ProcessCoach2 Installationen relevant und definiert die Möglichkeit Daten offline auf dem Device zu halten und zu speichern.

Barcode-Leser ist nur für ProcessCoach2 Installationen relevant.

Adressbuchsuche ist noch nicht aktiviert. Steuert und aktiviert den Zugriff auf das lokale Adressbuch am Gerät.

Module aktiviert oder deaktiviert die Anzeige von definierten Modulen. Diese Einstellung überschreibt alle dennoch definierten Links auf Webseiten oder andere Apps. Sie gilt für alle Apps.

**erlaubte Endgeräte** erlaubt die Festlegung, welche Endgeräte in der Lage sind, sich anzumelden. Ist nur UWP markiert, können sich andere Endgeräte nicht anmelden.

**Gesendete Dokumente zusätzlich am Gerät sichern,** ermöglicht unter iOS eine zusätzliche, separate Speicherung der Dokumente am Endgerät.

**Minimale Verbindungsqualität, sonst wie offline(iOS)** erlaubt die Festlegung unter iOS ab welcher Verbindungsqualität die App im Online bzw. Offline Modus arbeitet.

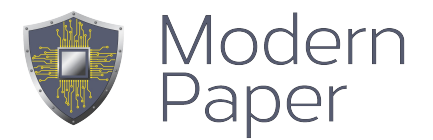

# **App-Funktionen**

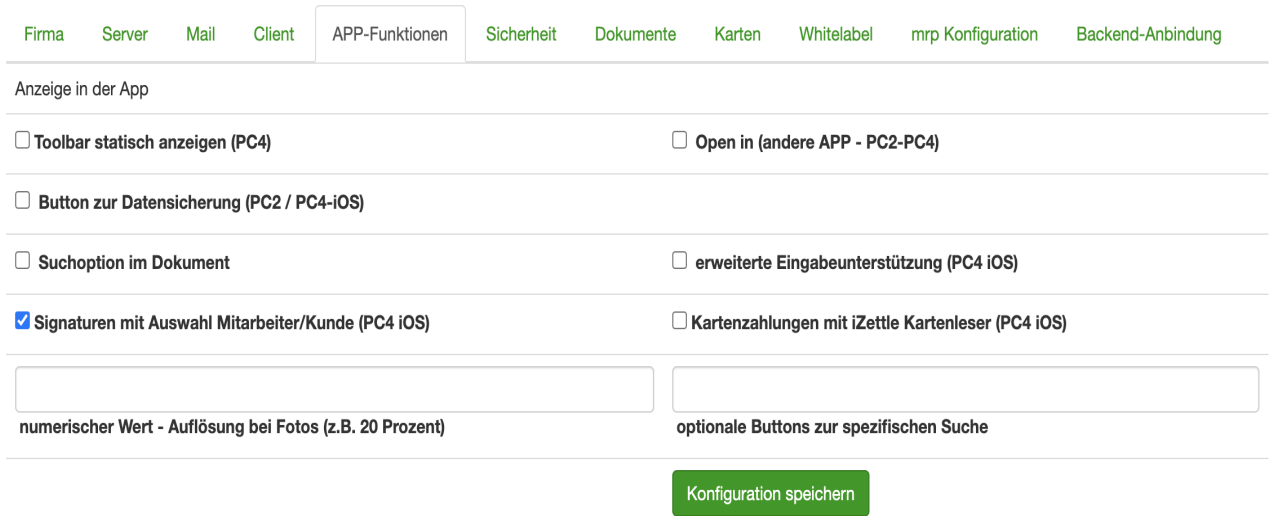

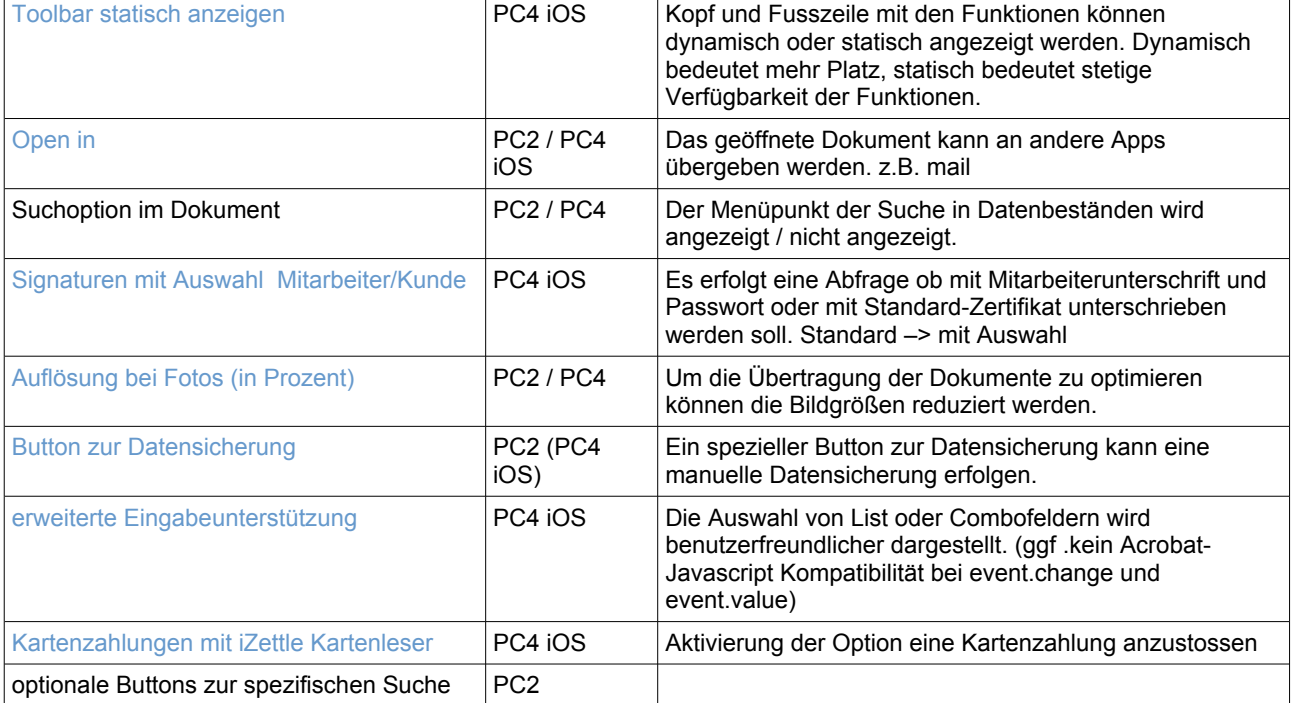

**Alle Einstellungen, die nur für ProcessCoach2 relevant sind werden zu Ende des Jahres aus der Konfiguration entfernt.**

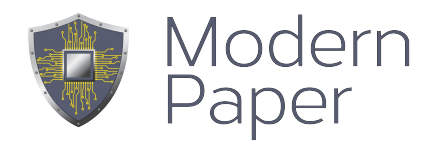

# **Sicherheit**

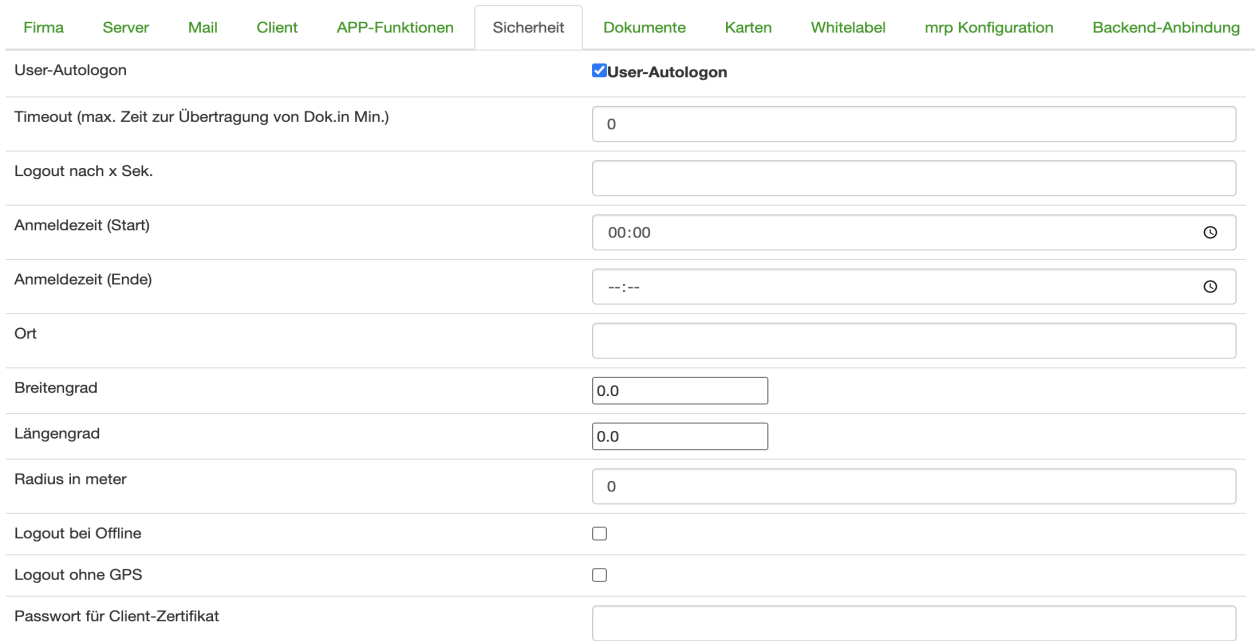

**User-Autologon:** Hiermit wird festgelegt, ob sich der Benutzer bei jedem App-Neustart erneut anmelden muss, oder ob die Daten der letzten Anmeldung verwendet werden sollen.

Hinweis: Anfänglich wird häufig aus Gründen der Datensicherheit und des Datenschutzes jede Verwendung mit einer erneuten Authorisierung angefordert. Im laufenden Betrieb stellt sich sehr häufig die mangelnde Benutzbarkeit heraus. Wie diese Option verwendet wird ist von Mandant zu Mandant unterschiedlich und sollte zu Beginn offen diskutiert und festgelegt werden.

**Timeout**: Dauert die Übertragung von Dokumenten von der App zum Server länger als die angegebene Zeit, wird die Übertragung abgebrochen und die Dokumente stehen im Ordner "noch nicht gesendet".

**Logout nach x Sek.** Veranlasst eine Abmeldung nach x Sekunden ( iOS)

**Anmeldezeit (Start) und Anmeldezeit (Ende):** Diese Werte werden nicht standardisiert verwendet und sind zur Verwendung in individualisierten Anmeldefunktionen gedacht.

#### **Breitengrad Längengrad – Radius in meter**

Für iOS Geräte kann der mögliche Ort der Benutzung festgelegt werden in dessen Radius die App funktioniert.

**Passwort für Client-Zertifikat:** ein eigenes Passwort kann für die Erstellung eines Zertifikates für eine Unterschrift für Kunden festgelegt werden. Wird kein Passwort hinterlegt, wird ein System-Passwort verwendet.

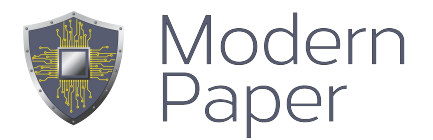

**Button Unterschriftszertifikate für Kundenunterschrift erneuern**: Damit wird ein neues Zertifikat erstellt und bei der nächsten Anmeldung von den Clients geladen

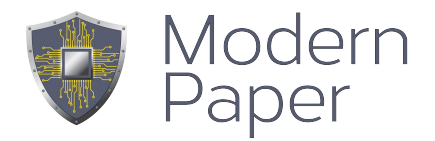

# **Dokumente**

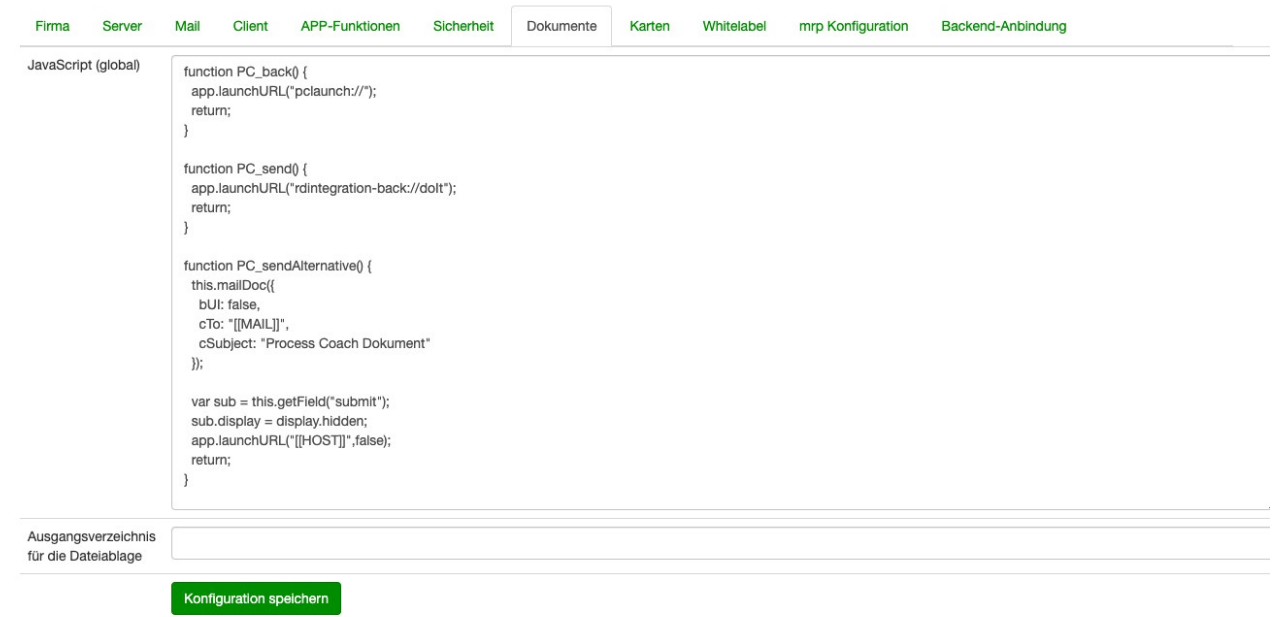

Im der Definition von Dokumente wird festgelegt wie Dokumente übertragen werden sollen, wenn sie nicht von einer der ProcessCoach Apps gesendet werden. Grundsätzlich wird hier globales Acrobat-Javascript hinterlegt.

Bei Dokumenten, die nicht von den Apps aufgerufen werden wird vom ProcessCoach Server bei Auslieferung des Dokumentes ein "Senden"-Button eingefügt.

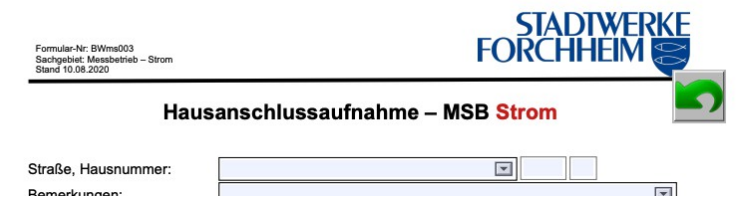

Die Funktion: sendAlternative steuert wie und wohin die Daten oder das Dokument versendet werden sollen. Die Daten können direkt an ein ProcessCoach Backend gesendet werden oder via eMail an eine fest hinterlegte eMail Adresse.

Als Parameter sind bei direkter Zustellung zu einem ProcessCoach Server: USER, FORMNR,MANDANT notwendig. Im Beispiel wäre der servername.de zu tauschen. Der Rest mit [ und so weiter ist genau so zu verwenden.

function PC\_sendAlternative() { try { this.submitForm({ cURL: "https://servername.de/ProcessCoach/pdf/getPDF.phpuser=[USER]&formnr=[FORMNR]&mandant=[MANDANT]", cSubmitAs: "PDF" , cCharSet: "utf-8" }); } catch (e) {app.alert("error sending document" );}

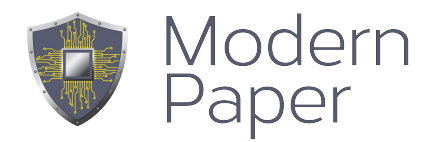

#### }

### **Karten**

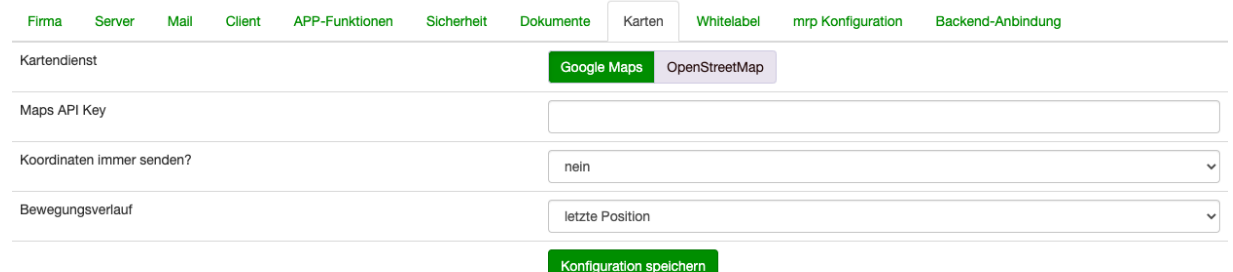

Für die Verwendung von Kartendiensten ist die notwendige Voraussetzung, Geo-Daten vom Gerät an den Server zu übertragen.

Mit der Firma ist abzustimmen ob dies gestattet ist und sicherzustellen, dass die Verantwortung für die Nutzung von GeoDaten bei der jeweiligen Firma liegt. Die jeweiligen Endgeräte sind auf die jeweilige Ausgangssituation per Konfigurationseinstellungen anzupassen.

Beide Kartendienste benötigen einen API-Key, der den Zugriff auf den jeweiligen Dienst erlaubt und sicherstellt. Die Verbindung zu den Diensten muss!! vom Kunden veranlasst und verwaltet werden. Es können hierbei Kosten entstehen, die von Kundenseite bekannt sein müssen.

Die Koordinaten werden bei entsprechender Hinterlegung auf den Endgeräten bei ProcessCoach 4 Apps bei jedem Login, Datenanforderung, Online-query und Dokument-Sendevorgängen übertragen.

### **Whitelabel**

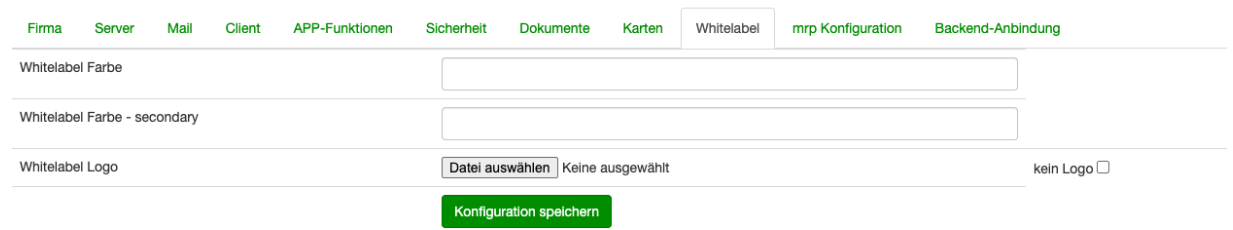

**Hier kann eine Kundenspezifische Farbe sowie ein Kundenlogo hinterlegt werden. Die Farben werden im Format #006698 eingegeben. Das Kundenlogo sollte die Höhe von 60 Px nicht überschreiten.**

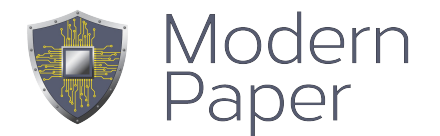

## **mrp Konfiguration**

### **mrp**

mrp bedeutet mobile-resource-planning und kann eine Plantafel für Mitarbeiter verwalten. Die Aktivierung von mrp benötigt eine gesonderte Lizenz.

Die Arbeitsansicht auf Browser bzw. Verwaltungsseite sieht folgendermassen aus.

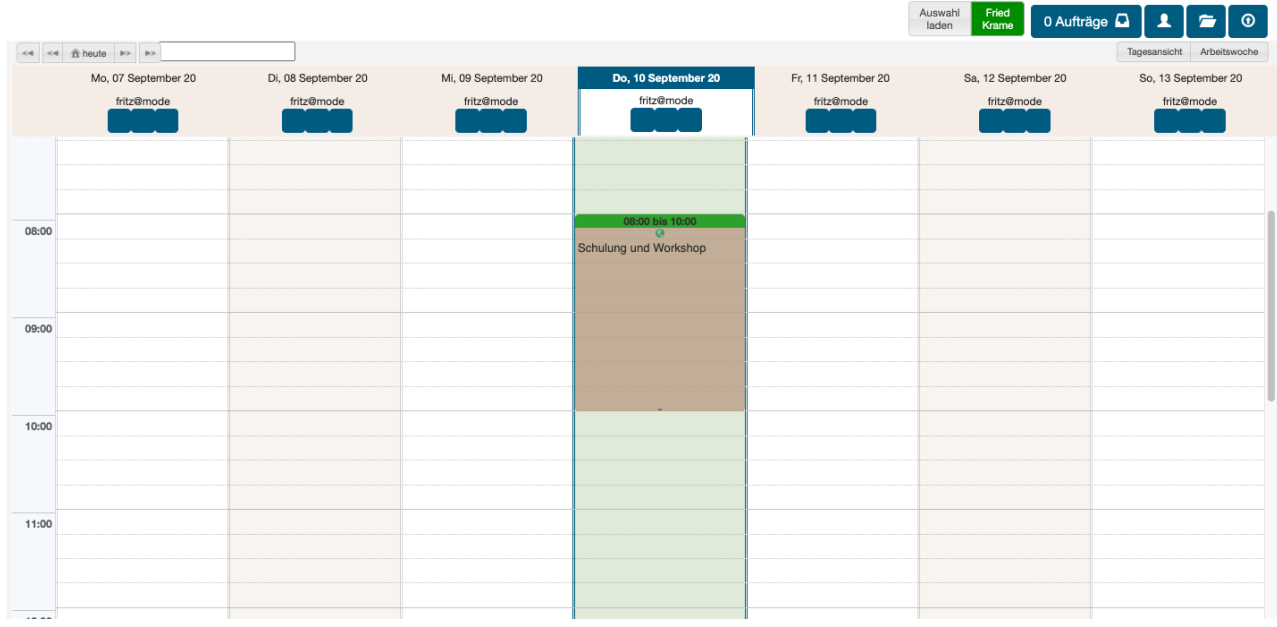

Mittels Button mit Personensymbol kann eine Gruppe oder einTeam ausgewählt werden. Der Name der Gruppe oder des Teams resultiert aus der Bezeichnung der Abteilung aus der Benutzerverwaltung. Hier können mittels Mausklick Aufgaben erstellt und definiert werden. Die Verwaltung, welche Daten angezeigt werden sollen, welche Arbeitsprozesse berücksichtigt werden wird über die mrp Konfiguration sowie im Zugriff über die Zuordnung von Benutzerrollen verwaltet.

Die Rolle mrp besagt, daß der verwaltete Benutzer Arbeitsdokumente und Aufträge erhalten kann.

Die Gruppe mrp\_modify besagt, daß der Benutzer auch Termine erstellen und verschieben, modifizieren oder löschen kann.

Die Gruppen mrp\_collectorder und mrp\_warehouse erlauben spezielle Auswertungen und können für Kundenindividuelle Anpassungen verwendet werden.

#### E-mail: [info@modern-paper.de](mailto:info@modern-paper.de) - www.modern-paper.de

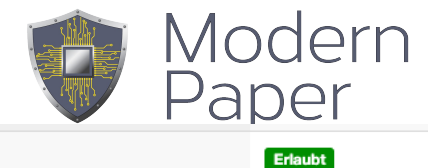

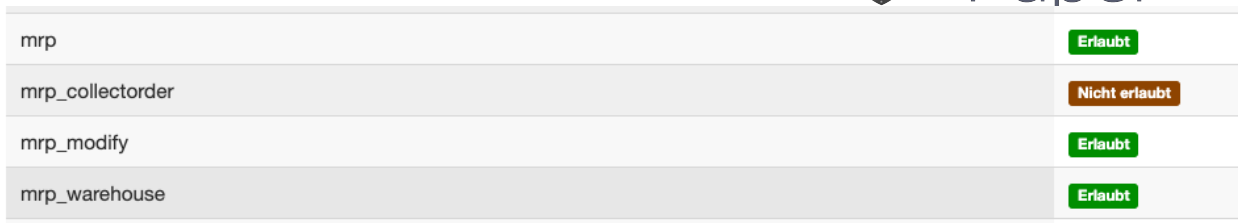

 $z$ urück

# Die Detail-Verwaltung der jeweiligen Termine kann Kundenindividuell erfolgen. Anbei zuerste das Standard-Beispiel

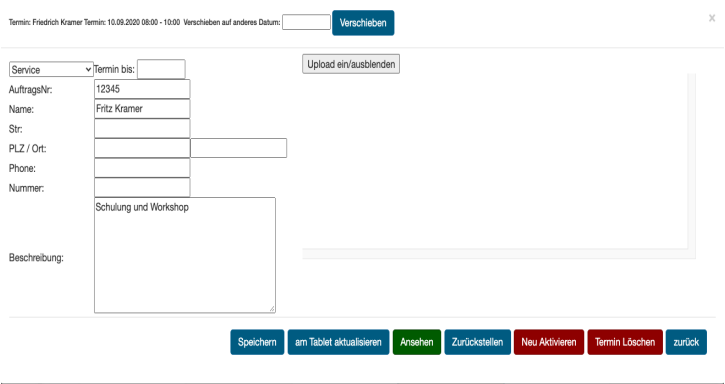

#### und ein kundenindividuelles Beispiel.

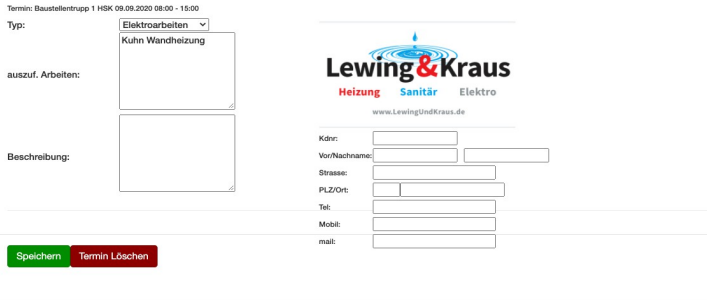

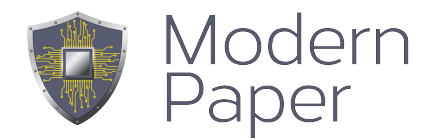

### **mrp – Konfiguration**

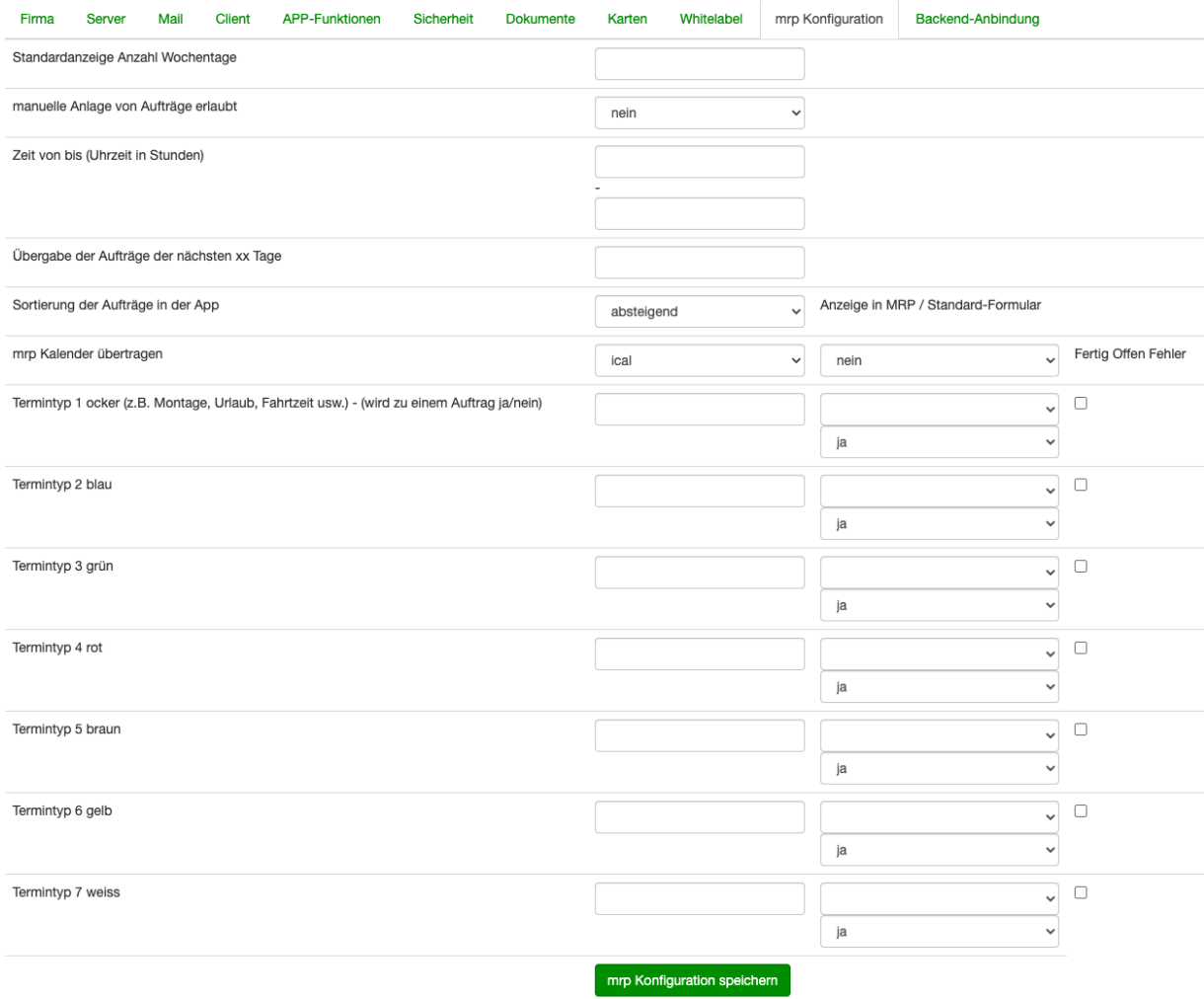

**Standardanzeige Anzahl Wochentage**: 5 bedeutet von Montag bis Freitag, 7 bedeutet von Montag bis Sonntag

**manuelle Anlage von Aufträge erlaubt**: Dürfen Aufträge über die Browseransicht eingegeben werden oder nur über eine Schnittstelle zu einem anderen System.

**Zeit von bis (Uhrzeit in Stunden) :** von wann bis wann soll der Kalender in Stunden angezeigt werden. 7 18 – sieben bis achzehn Uhr.

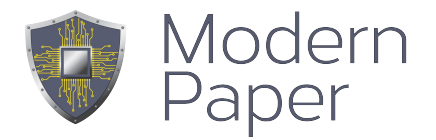

**Übergabe der nächsten xx Tage**: Es werden nur Aufträge/Dokumente an die Endgeräte übertragen, die in den xx Tagen definiert sind.

**Sortierung der Aufträge in der App**: der neueste oder der älteste zuerst? **mrp-Kalender übertragen**: Soll der Kalender separat an den Benutzer übertragen werden? Wenn ja in welchem Format.

### **Termintyp 1 …. bis Termintyp 7:**

Jeder Termintyp hat eine eigene Farbe und ein eigen zugeordnetes Formular. Fertig Offen Fehler ist in den aktuellen Versionen nicht standardmässig aktiviert. Es dient dazu, um default-mässig 3 Felder im Kopf des Dokumentes einzublenden, die Fertig, Offen, oder Fehler kennzeichnen lassen. Je nachdem wie ein Formular zurückkommt kann daraufhin der Prozess beendet oder auch eskaliert werden.

### **Backend-Anbindung**

Es wird ein Standard-CRM-system definiert, auf das bei customizing Projekten zugegriffen werden kann. Hier wird der Name definiert.

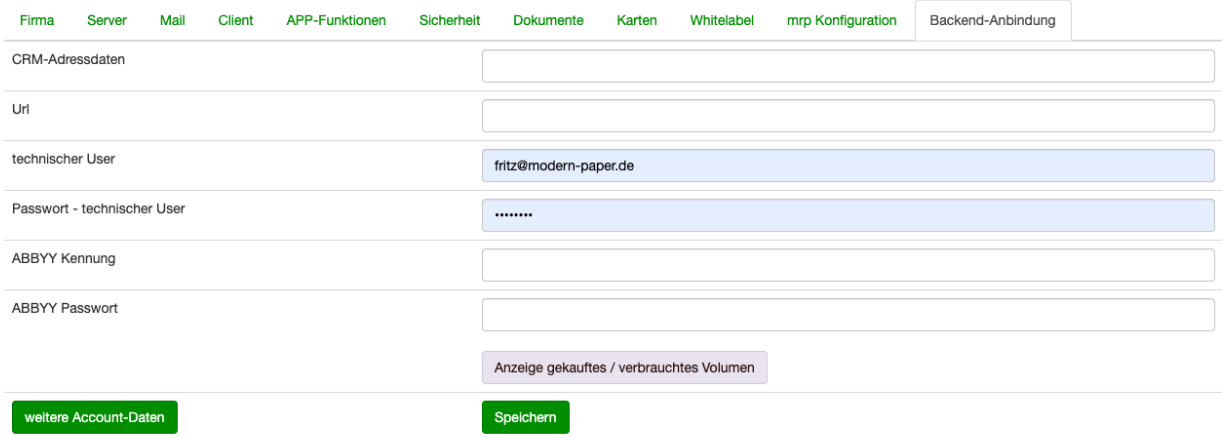

Die Url spezifiziert die Erreichbarkeit unter der das System erreichbar ist; z.B: https://first.dochouse.de/dochouse/server4.nsf

Damit korrespondierend die Benutzerkennungund Passwort mit der auf das System zugegriffen werden kann.

### Abbyy Kennung – Passwort

Der ProcessCoach kann über den Dienst von Abbyy Visitenkarten lesen und interpretieren. Ein Bild einer Visitenkarte wird fotografiert, an Abbyy übertragen und die erkannten Ergebniswerte zurrück in das Formular geschrieben.

E-mail: [info@modern-paper.de](mailto:info@modern-paper.de) - www.modern-paper.de

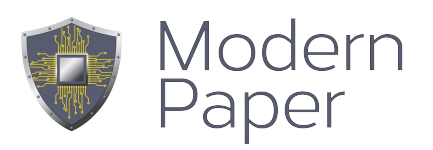

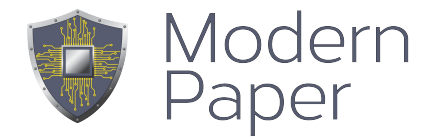

# **System Lizenz**

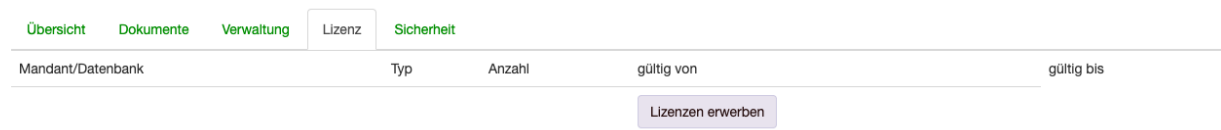

An dieser Stelle werden die Lizenzen gepflegt. Mit dem Button Lizenzen erwerben wird der folgende Dialog gestartet. Es ist nur für modern-paper oder dochouse möglich Lizenzen zu beantragen und zu hinterlegen. Dazu ist ein spezielles Passwort notwendig. Der Dialog ist im weiteren selbsterklärend.

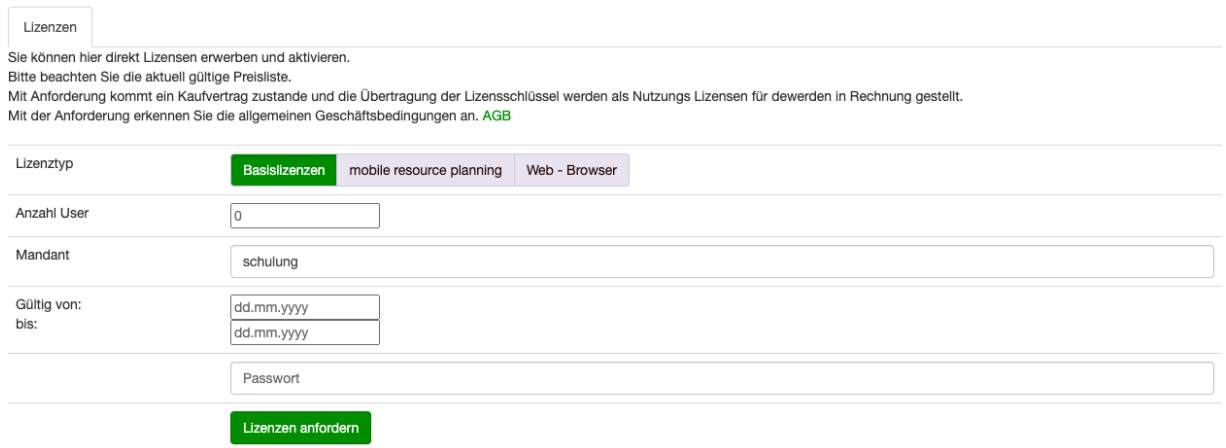

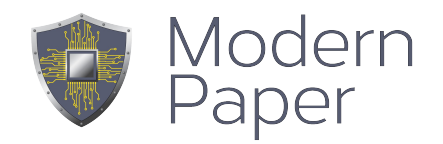

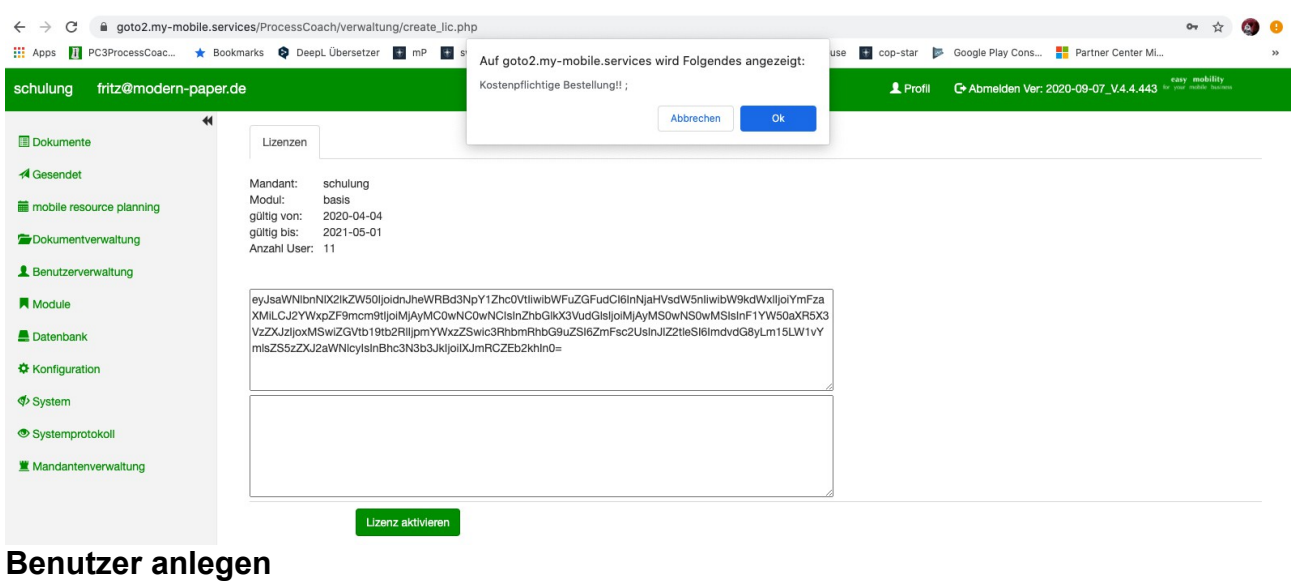

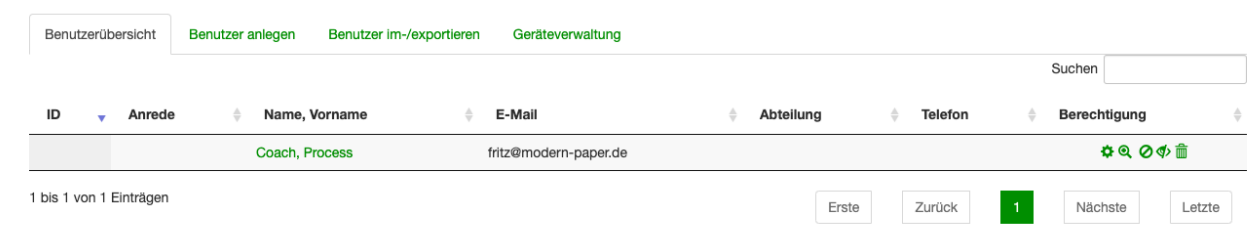

Als erster Benutzer wurde der Systemverwalter angelegt. Dieser hat ausschiesslich Userid, und den Standardnamen Process Coach.

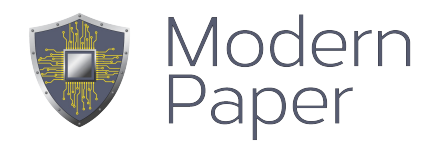

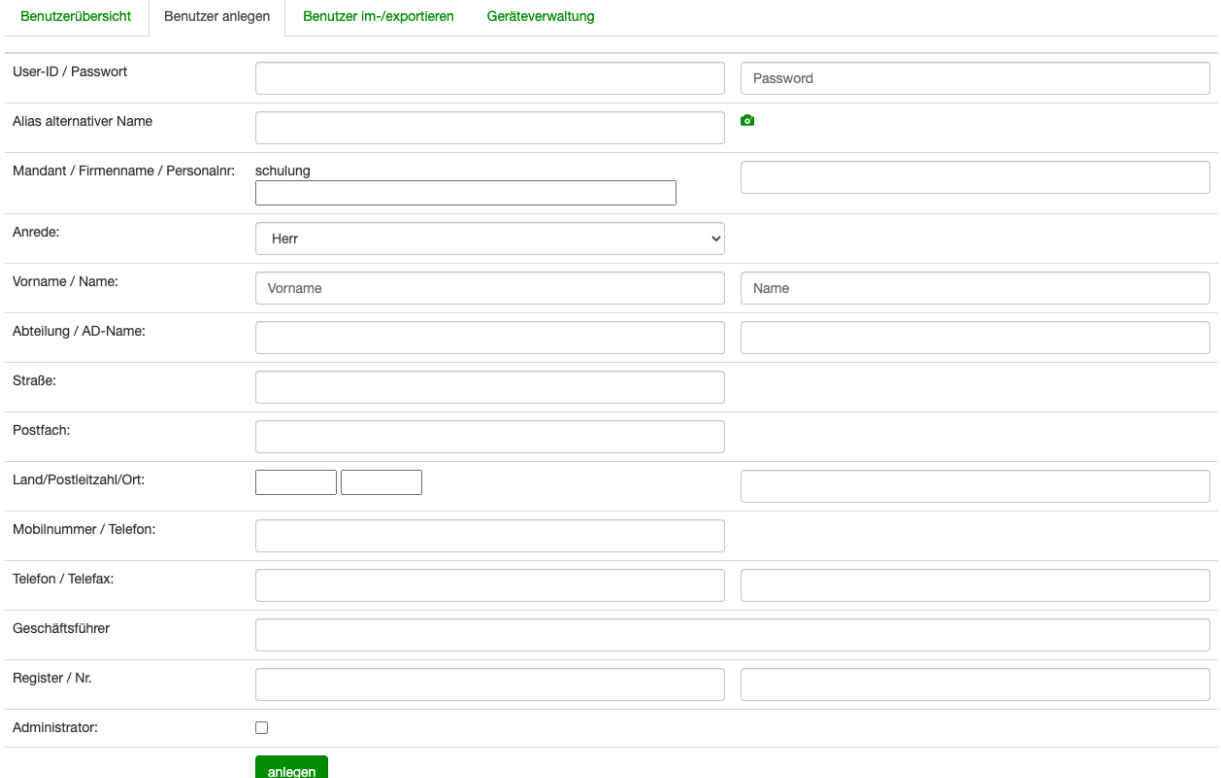

Die Daten für User-ID sind obligatorisch. Ohne Benutzerkennung in einem gültigen eMailformat kan kein Benutzer angelegt werden. Dazu muss ein Passwort angegeben werden. Wird kein Passwort angegeben, erzeugt das System ein eigenes Passwort, das in der eMail zum Anwender hinterlegt wird.

**Alias alternativer Name** bezieht sich auf eine Art Nickname, der für die Formularbefüllung verfügbar ist. (PC\_userAlias)

**Kamerasymbol :** Hier kann ein Bild, das den Benutzer spezifiziert hochgeladen werden. Dieses Bild wird immer dann in ein Dokument eingebunden, sofern ein Buttonfeld mit dem Namen PC user image vorhanden ist.

Alle weiteren Felder sind beschreibend für den Benutzer und stehen mit ihren Werten zur Dokumentbefüllung zur Verfügung.

Das **Feld AD-Name** wird zur Anmeldung in einem AD verwendet. Dazu ist ein spezielles Login-Skript erforderlich. Mögliche Feldnamen:

**PC\_userId PC\_userAlias PC\_userFirma**

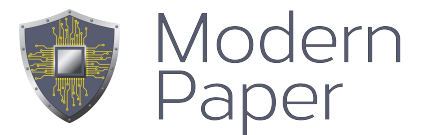

**PC\_userRegister PC\_userRegisterNummer PC\_userGeschaeftsfuehrer PC\_userNachname PC\_userVorname PC\_userName (Nachname Komma Vorname) PC\_userVorNachname (Vor und Nachname ohne Komma) PC\_userPlz PC\_userOrt PC\_userStrasse PC\_userPostfach PC\_userLand PC\_userTelefon PC\_userMobil PC\_userTelefax PC\_userAddress (Vorname Nachname\nStrasse\nLand PLZ Ort) PC\_userAddress2 (Vorname Nachname\nStrasse\nLand PLZ Ort) PC\_footer (Vorname Nachname am: dd.mm.YYYY)**

Zu der Benutzerverwaltung gehören optional Zugangskennungen und Zugangsdaten zu anderen Systemen. Über diese Accountoption können für jeden Benutzer diese Zugangsdaten verwaltet werden. Einige Daten können auch direkt in der App vom Benutzer selbst verwaltet werden.

E-mail: [info@modern-paper.de](mailto:info@modern-paper.de) - www.modern-paper.de

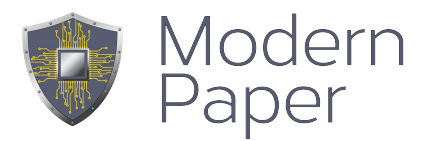

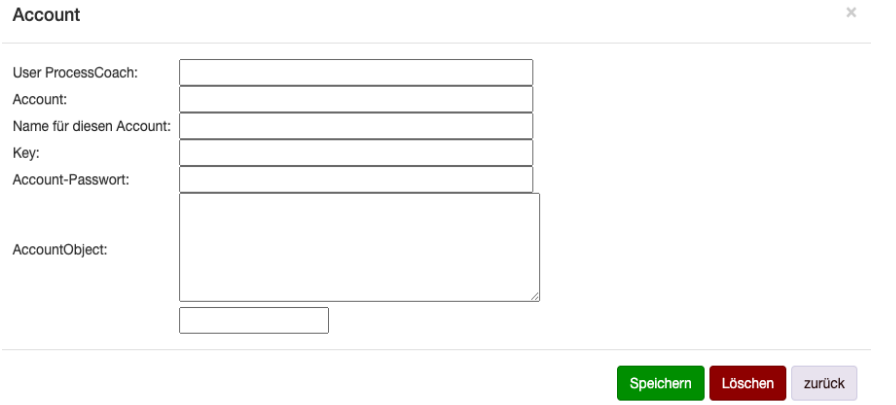

über die Funktion :

require\_once("accounts.class.php"); \$a = new account(\$userid); \$a->getAccount("accountname");

kann die Zugangskennung für Individualisierungen verwendet werden.

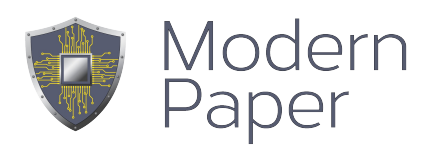

## **Rollen**

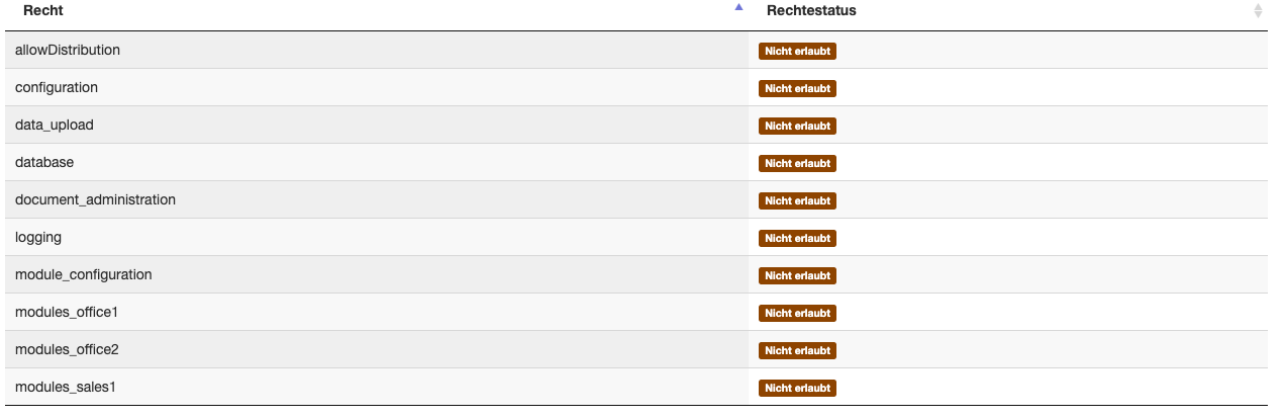

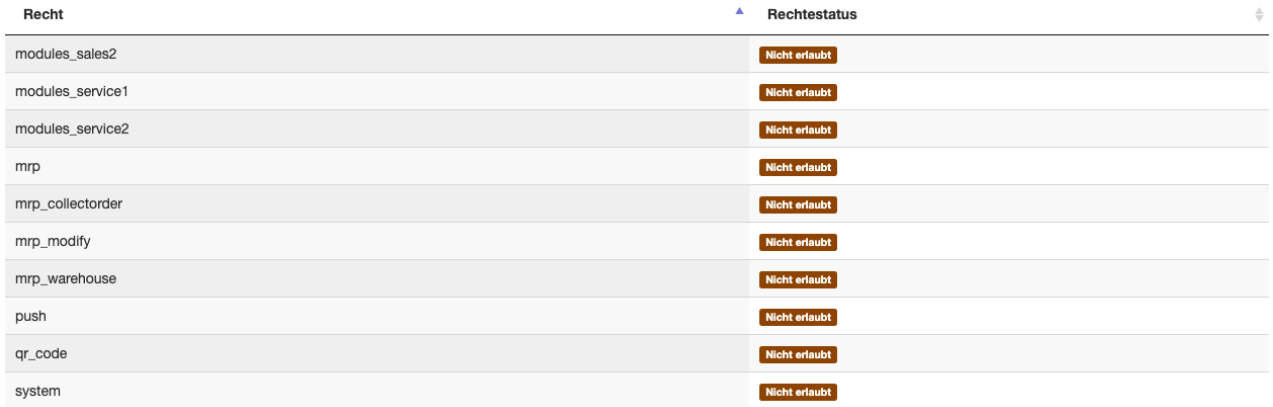

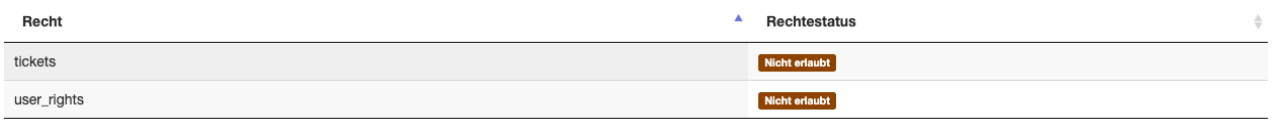

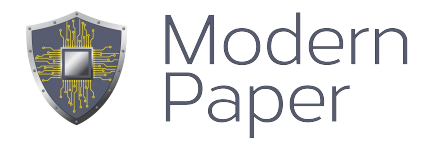

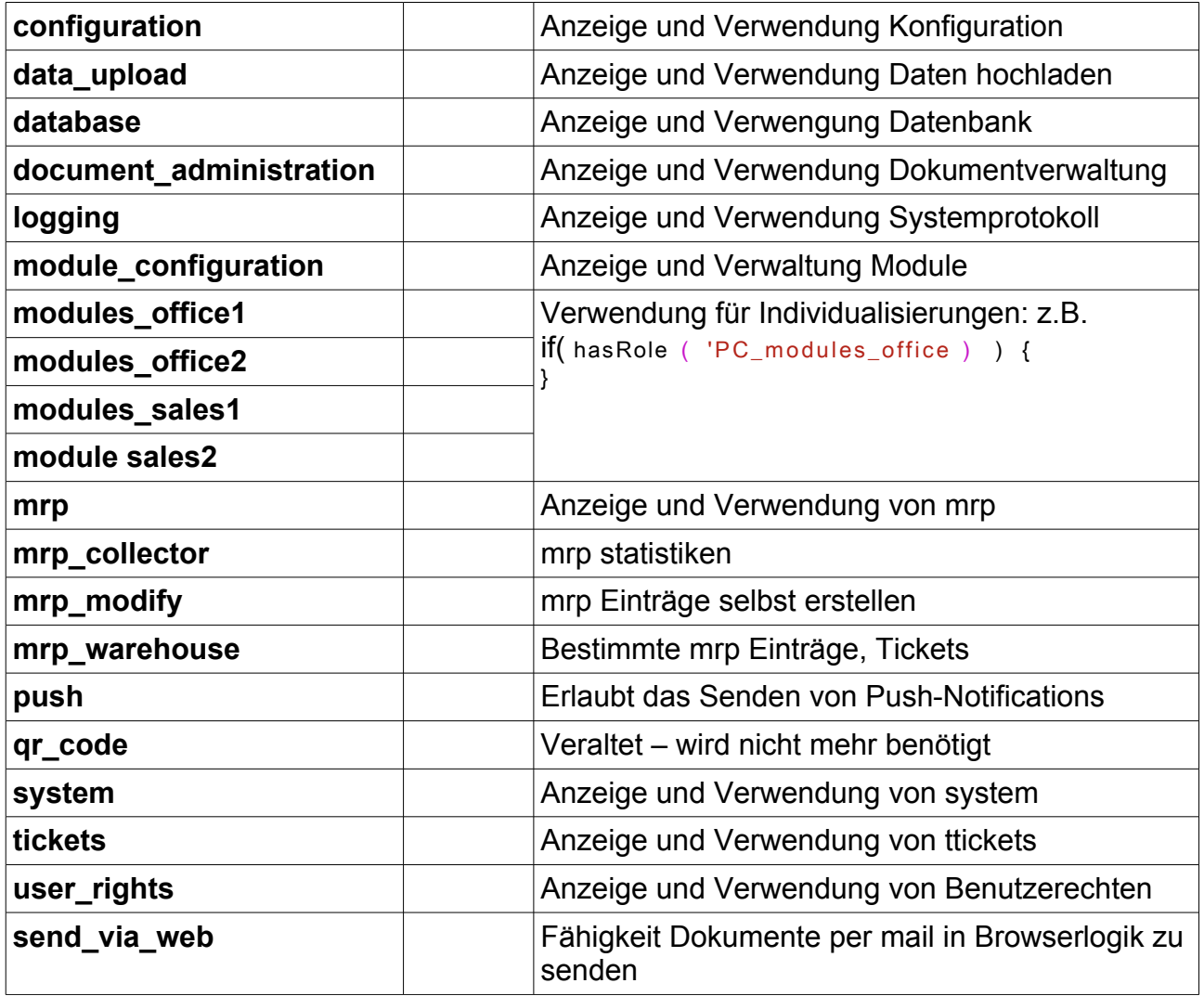

**Weitere Rollen können erstellt werden. Rollen sind für alle Mandanten auf dem System sichtbar und konfigurierbar.**

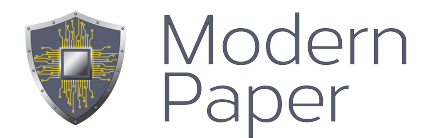

# **Anlage eines Modules**

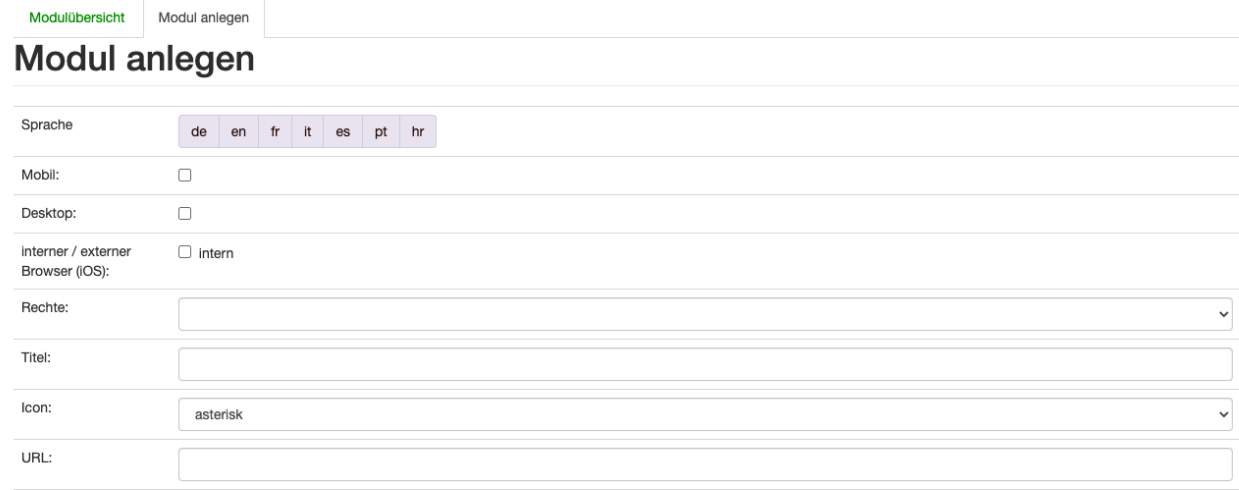

Ein Modul ist ein Link, der Mobil und/oder auf dem Desktop sichtbar ist. Für gewöhnlich sind es Links zu Firmenseiten, ProcessCoach Erweiterungen oder zu anderen Apps wie Zoom, mail oder viele andere Apps, die direkt vom ProcessCoach aufgerufen werden sollen. Die Option des LaunchUrl einer anderen App steht nur unter iOS zur Verfügung und benötigt die Aktivierung des interner/externer Browser.

Die Sichtbarkeit des Modules kann auf bestimmte Rollen eingegrenzt werden. So können unterschiedliche Benutzer oder Benutzergruppen unterschiedliche Module erhalten.

Der Titel legt die sichtbare Anzeige in der App oder Browser fest. Das Icon hat Bedeutung für die Verwendung des Symboles, wird aber nur von ProcessCoach2 unterstützt und wird zu Ende des Jahres wegfallen.

Die Url legt das Ziel fest. Entweder https://...... oder beispielsweise zoomus://zoom.us/join.........

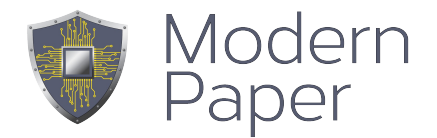

# **Datenbank Daten bereitstellen**

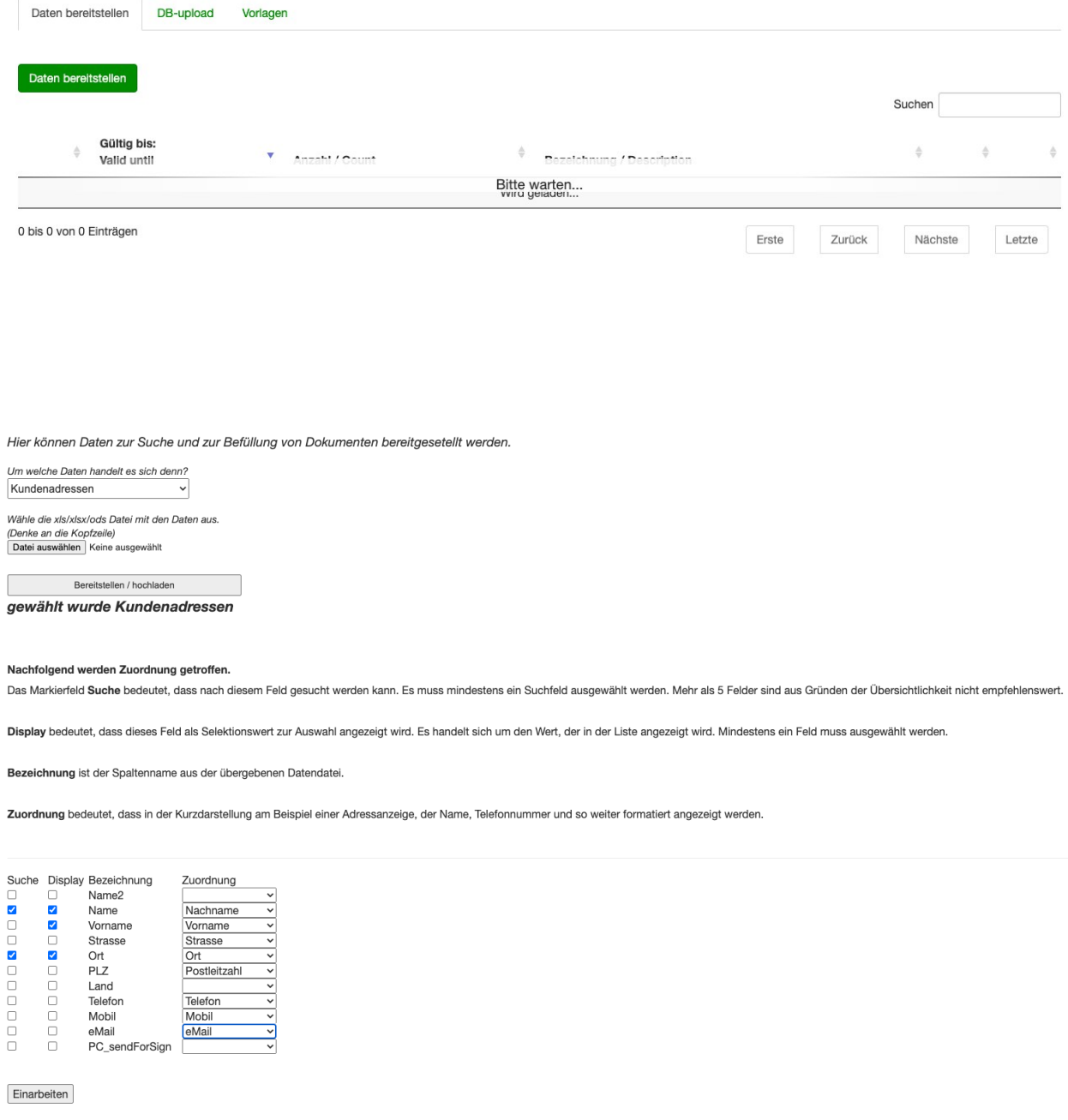

Die Datenversorgung eines PDF-Dokumentes kann auf mehrere verschiedene Arten erfolgen. Eine Möglichkeit besteht darin Daten aus einer Excel-Datei hochzuladen und die

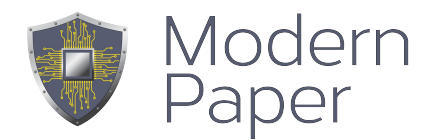

### Zuordnung einer Kopfzeile zu verwenden.

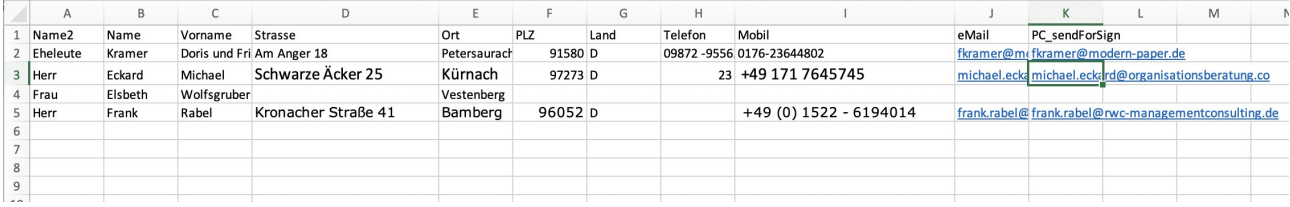

Die Anzahl der Spalten ist willkürlich. Die Spaltenüberschriften repräsentieren die Feldnamen des PDF-Dokumentes.

Auf diese Weise können ohne weitere Anbindung auf einfachste Art und Weise Daten, ob Adresslisten oder Materialllisten oder …. im ProcessCoach verwendet werden. Es können mehrere Datenbestände sowohl online als auch offline am Gerät verwendet werden.

Ein "Standardmatching" legt die Optionen für eine Suche fest. Wie viele Felder gesucht werden können und welche Suchkriterien verwendet werden.

Über das Menü können sowohl Dokumente zugeordnet werden als auch Berechtigungen hinterlegt werden, wer welche Datenbestände sehen und/oder am Gerät mitführen darf.

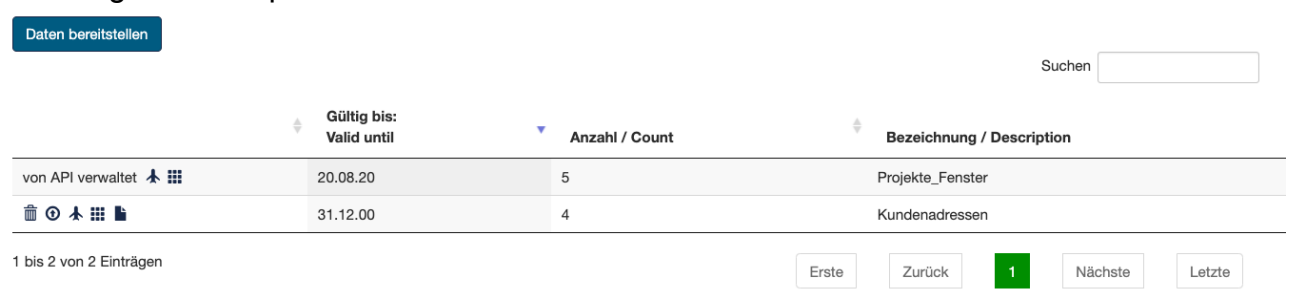

### Nachfolgende Beispiele

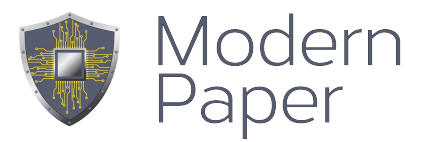

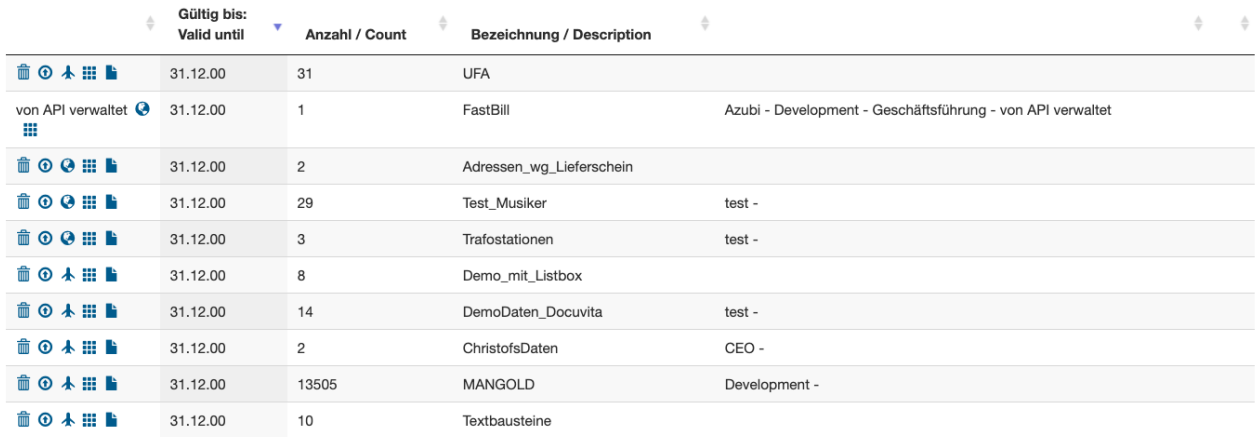

**Datenversorgungen können auch über API erfolgen. Hierzu muss eine andere Datenquelle per Programmierung angebunden werden. Diese Anbindungen werden separat ausgewiessen.**

**Anlage eines ersten Formulares**

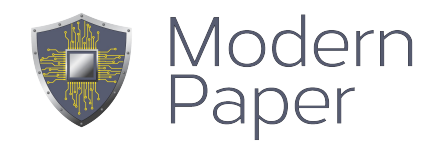

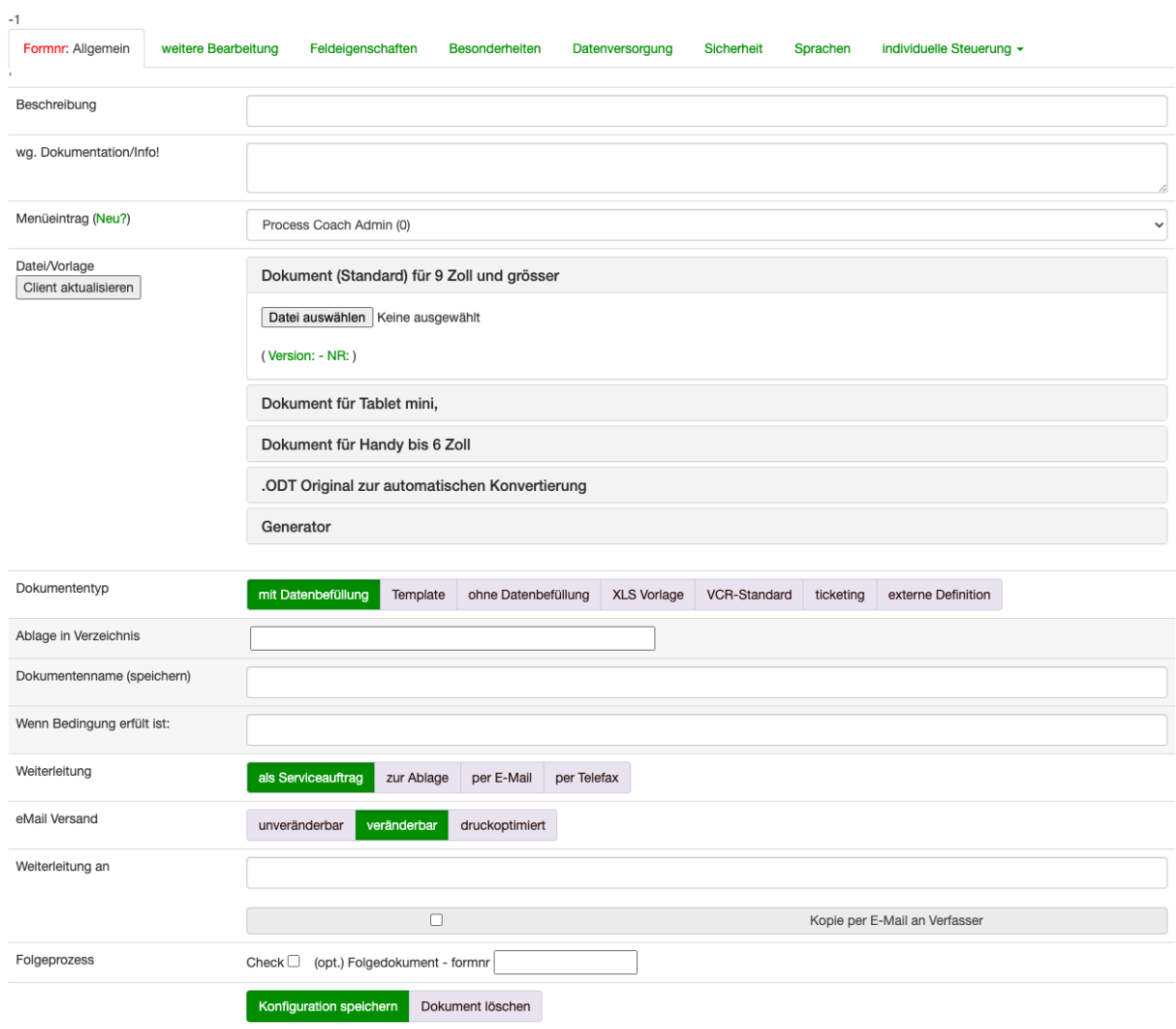

# **Nächsten Mandanten anlegen**

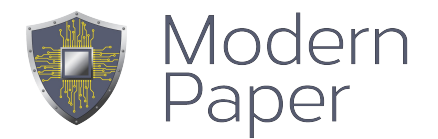

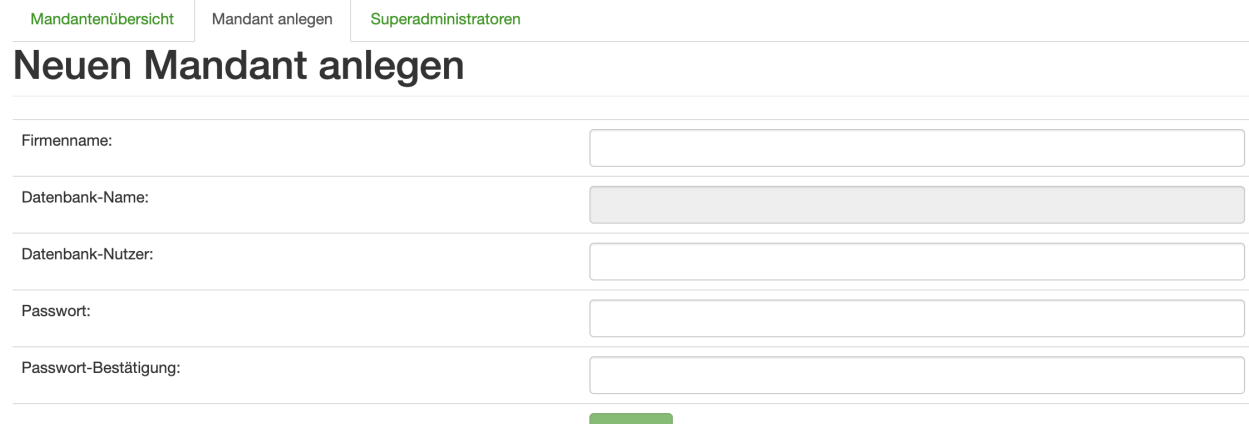

anlegen

### **Anmelden als der vorher definierte DB-User: Wichtig: Konfiguration im Menüpunkt Konfiguration → Tab → Server ggf. Mail-Server Konfiguration**

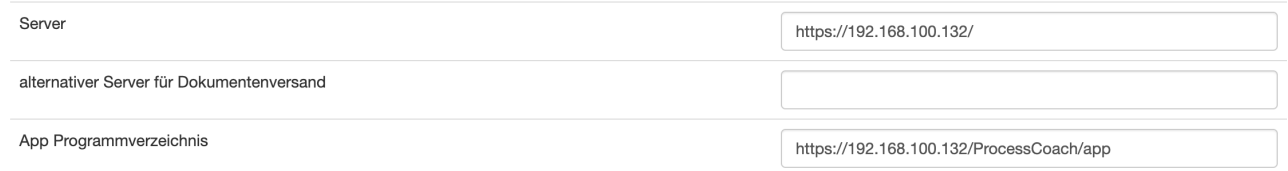

### *Installation und Inbetriebnahme App*

Nach Installation und Anlage eines Benutzers erhält der Benutzer eine eMail, die aussieht wie:

#### Herzlich Willkommen!

#### Für die Installation und Anmeldung im Process Coach erhalten Sie folgende Zugangsdaten.

Der ProcessCoach ist auf iPad/iPhone, auf Android Handy/Tablet und auf Windows UWP verfügbar. Wenn Sie diese E-Mail auf Ihrem iPad/iPhone öffnen, müssen Sie nur die nachfolgenden Punkte durchklicken:

- •Apple Store [iOS](itms-apps://itunes.apple.com/de/app/Processcoach-4/id1451700053?mt=8)
- •Google Playstore [Android](https://play.google.com/store/apps/details?id=de.modern_paper)
- •Microsoft Store [Windows UWP](https://www.microsoft.com/store/apps/9NJ8VR40N8V8)

Bitte ändern Sie nach der Anmeldung Ihr Passwort. Ihre Zugangsdaten:

Die erste Registrierkennung- erste Eingabe: (123452) Ihr Name:l[ol@amodern-paper.de](mailto:fritz@modern-paper.de) Ihr Passwort: lola

#### Apple User nur hier klicken: [Start](pc4launch://login?server=123452&email=fritz@modern-paper.de&password=rfiadmin®Key=4e199b02a5872f)

Wir wünschen viel Erfolg mit dem Process Coach. Haben Sie Fragen? Zögern Sie nicht und fragen Sie direkt bei uns nach [Process Coach Support Team](mailto:info@modern-paper.de)

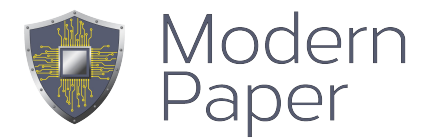

Der Benutzer erhält seine Zugangskennung und das vergebene oder generierte Passwort. Unter iOS am iOS Gerät, wird zuerst die App über den Link zum Apple Store geladen und danach über den Link:

Apple User nur hier klicken: Start

automatisch angemeldet mit dem Hinweis das Passwort zu wechseln.

Der Installationsvorgang für Android und Windows UWP ist ähnlich, jedoch nicht inclusive automatischer Anmeldung.

Die Registrierungskennung – im Beispiel 123452 muss manuell eingegeben werden. Wird unter iOS der Link nicht verwendet, dann muss dies ebenfalls unter iOS erfolgen.

Alle verfügbaren und zugewiessenen Verzeichnisse und Module werden angezeigt und können verwendet werden.